RAID Manuel de l'utilisateur

© Copyright 2008 Hewlett-Packard Development Company, L.P.

Microsoft, Windows et Windows Vista sont des marques déposées de Microsoft Corporation aux États-Unis.

Les informations contenues dans ce document peuvent être modifiées sans préavis. Les garanties relatives aux produits et aux services HP sont décrites dans les déclarations de garantie limitée expresse qui les accompagnent. Aucun élément du présent document ne peut être interprété comme constituant une garantie supplémentaire. HP ne saurait être tenu pour responsable des erreurs ou omissions de nature technique ou rédactionnelle qui pourraient subsister dans le présent document.

Première édition : Juin 2008

Référence du document : 483458-051

#### **Notice produit**

Ce manuel de l'utilisateur décrit des fonctions communes à la plupart des modèles. Cependant, certaines fonctions peuvent ne pas être disponibles sur votre ordinateur.

# **Sommaire**

#### **[1 Introduction](#page-4-0)**

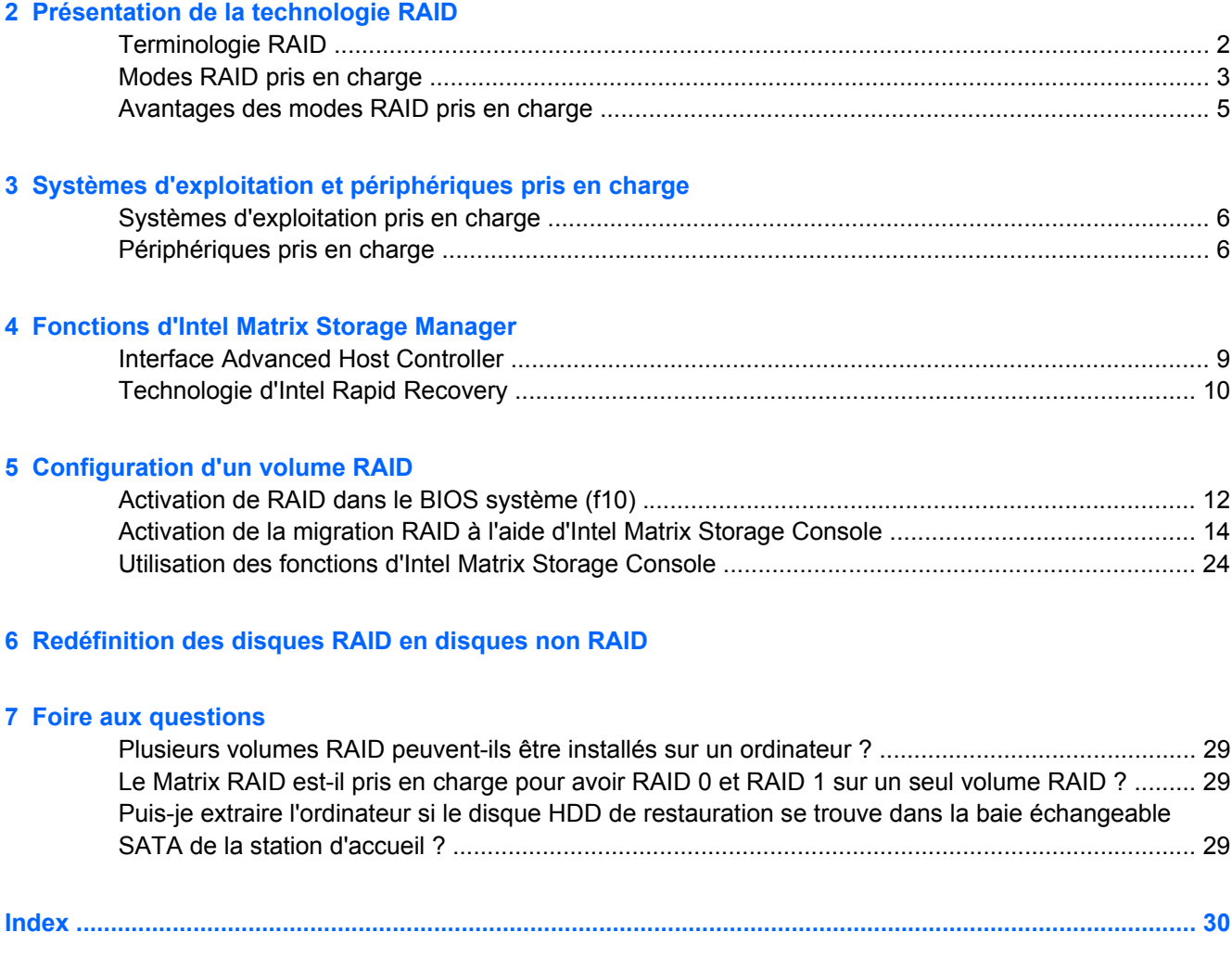

# <span id="page-4-0"></span>**1 Introduction**

Jusqu'à récemment, les options de protection des données contre la perte en cas de panne du disque dur étaient limitées pour la plupart des utilisateurs d'ordinateurs portables. En fait, il fallait copier manuellement les fichiers dans une unité de sauvegarde ou utiliser un logiciel de sauvegarde lourd. Si les utilisateurs n'avaient pas effectué l'une de ces tâches avant une panne de disque dur, ils devaient passer un temps considérable et coûteux à essayer de récupérer une partie des données du disque. Les utilisateurs de serveurs et d'ordinateurs de bureau bénéficient depuis longtemps de la sécurité et des avantages de la technologie RAID (Redundant Array of Independent Disks) pour la récupération de données en cas de panne de disque.

HP offre désormais un solution RAID simple aux utilisateurs d'ordinateurs portables souhaitant protéger leurs données sur un disque dur SATA (Serial ATA) en cas de panne de disque ou d'attaques de virus. La solution RAID de HP avantagera également les utilisateurs d'ordinateurs portables travaillant souvent avec des fichiers volumineux et qui souhaitent optimiser les performances de stockage de leurs ordinateurs.

**REMARQUE :** Les illustrations contenues dans ce guide sont uniquement en anglais.

# <span id="page-5-0"></span>**2 Présentation de la technologie RAID**

Ce chapitre définit les termes utilisés dans le guide et décrit les technologies RAID prises en charge par une sélection d'ordinateurs portables HP Business.

## **Terminologie RAID**

Certains termes dans le tableau suivant ont une signification plus large, mais ils sont définis ici dans le cadre de l'implémentation RAID décrite dans ce guide.

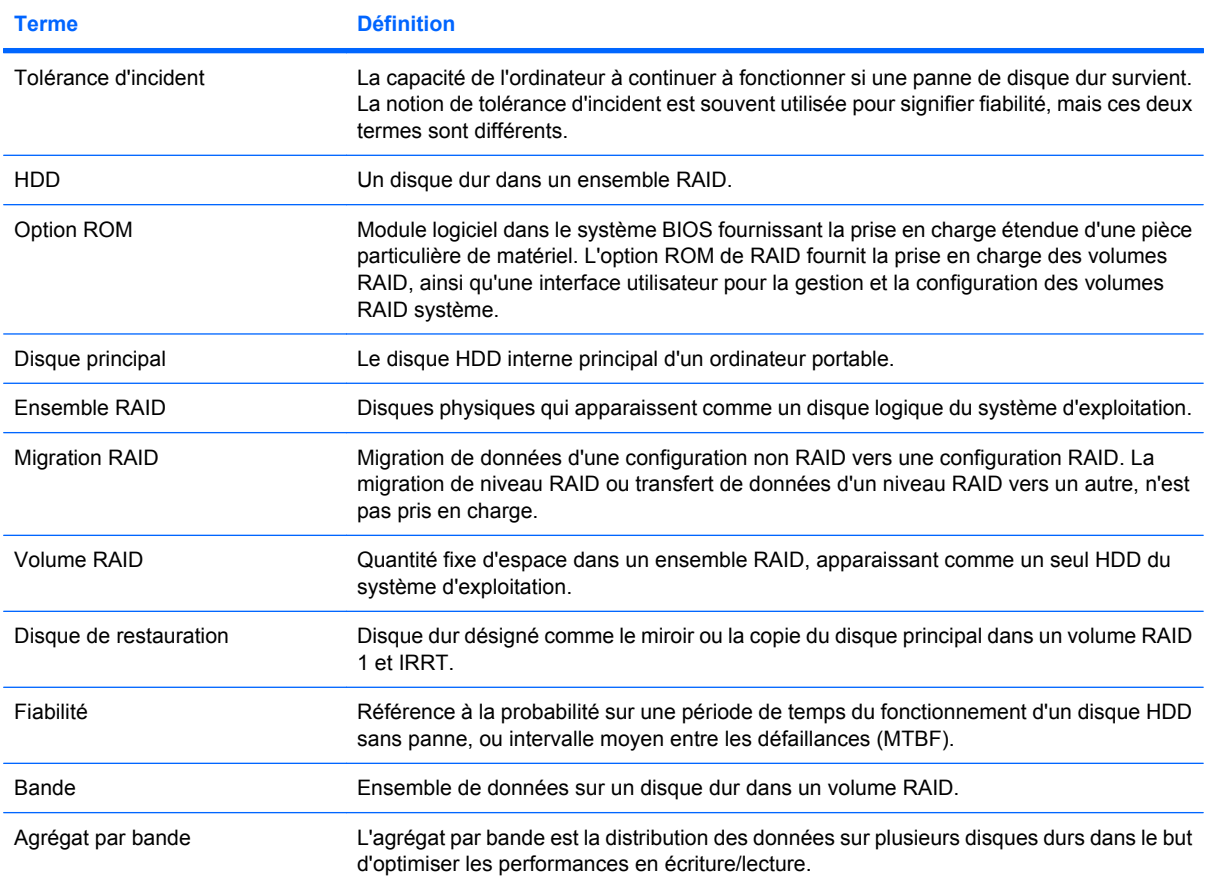

## <span id="page-6-0"></span>**Modes RAID pris en charge**

Les modes RAID pris en charge par les ordinateurs portables HP Business incluent RAID 0, RAID 1 et Intel® Rapid Recover Technology (RAID 1 amélioré), comme décrit ci-dessous. Chaque mode RAID requiert deux disques SATA HDD. Pour cela, vous devez insérer un second disque dur SATA dans la baie de mise à niveau ou dans le port eSATA (le cas échéant) de l'ordinateur portable, ou encore dans la baie échangeable SATA de la station d'accueil HP avancée (voir [Périphériques pris en charge](#page-9-0) [à la page 6\)](#page-9-0). RAID 5 et RAID 10 ne sont pas pris en charge.

### **RAID 0**

RAID 0 répartit les données sur les deux disques. Les données ou fichiers volumineux sont lus plus rapidement, de manière simultanée dans les deux disques. Toutefois, RAID 0 n'offre aucune tolérance d'incident, ce qui signifie que le système entier cesse de fonctionner si un seul disque tombe en panne.

### **RAID 1**

RAID 1 copie les données identiques dans deux disques HDD. Si un disque HDD tombe en panne, RAID 1 permet la restauration des données à partir de l'autre disque HDD.

## **Technologie d'Intel® Rapid Recovery**

Intel Rapid Recover Technology (IRRT) est une fonction du logiciel Intel® Matrix Storage Manager. IRRT étend la fonctionnalité RAID 1 grâce à plusieurs fonctions permettant aux utilisateurs de copier des données dans un disque de restauration désigné. Par exemple, IRRT permet aux utilisateurs de déterminer la mise à jour du volume de restauration, continue ou sur demande. IRRT permet également d'amarrer ou d'extraire l'ordinateur si le disque de restauration se trouve dans la station d'accueil.

## **Récapitulatif du mode RAID**

Le tableau suivant décrit la fonction, les applications et les avantages et inconvénients des modes RAID pris en charge.

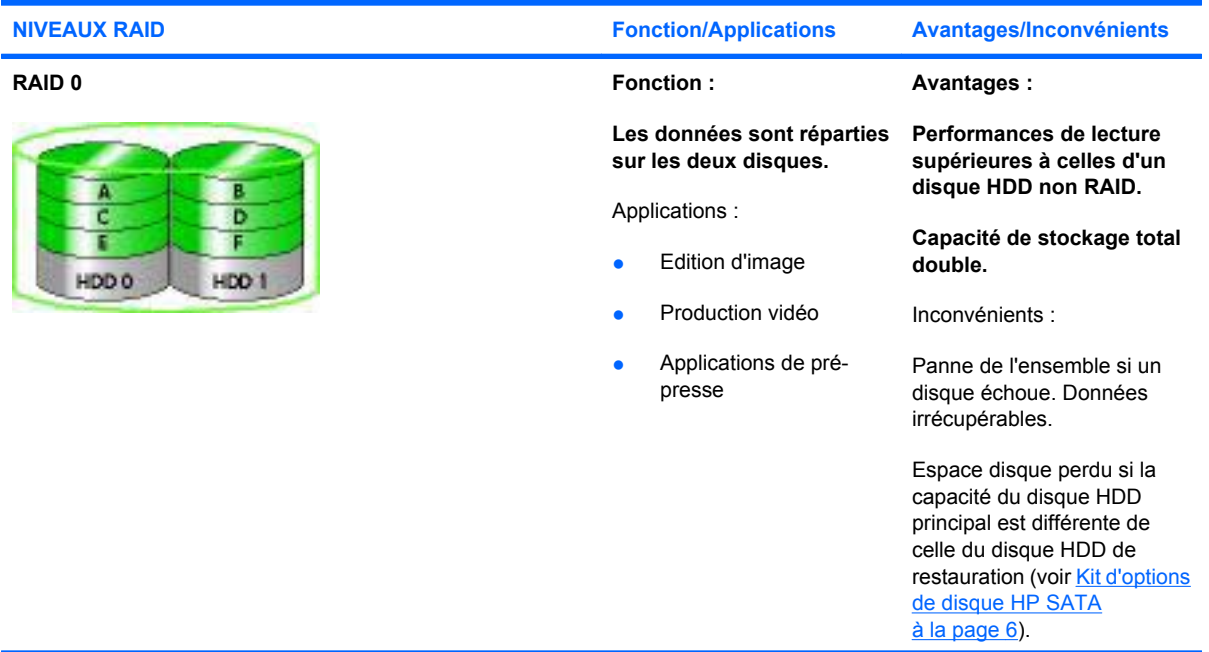

<span id="page-7-0"></span>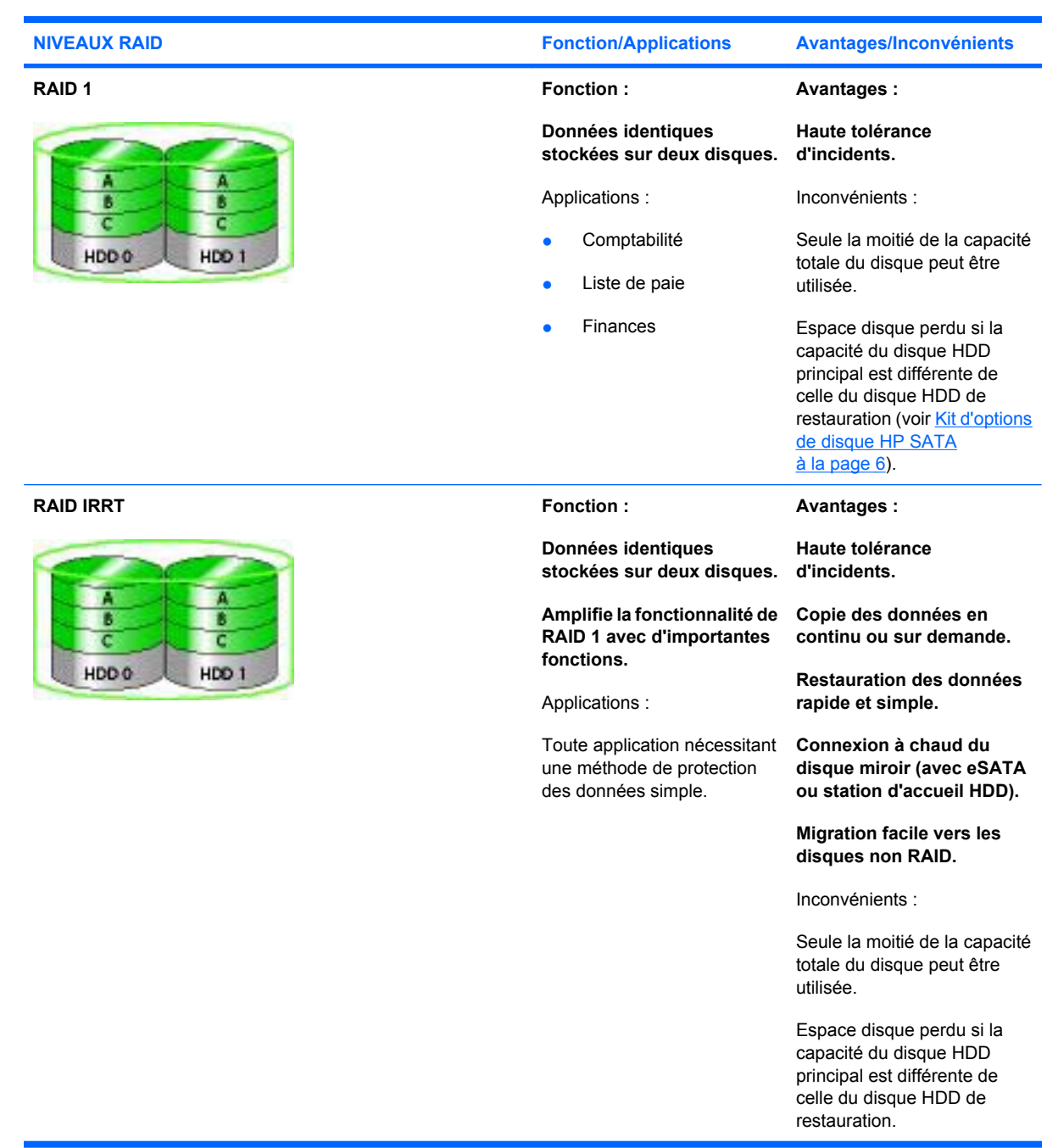

## <span id="page-8-0"></span>**Avantages des modes RAID pris en charge**

La tolérance d'incidents et les performances sont des termes importants à bien comprendre lors de la sélection d'un mode RAID.

## **Tolérance d'incident**

La tolérance d'incident est la capacité d'un ensemble RAID de résister à une panne de disque et de pouvoir restaurer à la suite d'une telle panne. La tolérance d'incident est fournie par redondance. Ainsi, RAID 0 n'a aucune tolérance d'incident car il ne copie pas de données dans un autre disque HDD. Par contre, avec RAID 1 et IRRT, la panne d'un disque n'entraîne pas la panne de l'ensemble entier. Avec IRRT, cependant, la restauration d'un seul fichier ou d'un disque HDD entier est beaucoup plus simple qu'avec RAID 1 seul.

### **Performances**

La notion de performances est facile à comprendre, mais difficile à mesurer car elle implique plusieurs facteurs, dont certains sont pas traités dans ce document. Les performances de stockage global sont déterminées par des performances en écriture et des performances en lecture, variant selon la technologie RAID sélectionnée.

- RAID 0 (agrégat par bande) améliore les performances de stockage global car les données sont lues et écrites simultanément sur deux disques HDD.
- IRRT et RAID 1 (copie) écrivent les mêmes données sur les deux disques HDD. L'écriture peut être plus lente. Mais les données peuvent être lues à partir des deux disques HDD, de sorte que les performances en lecture peuvent être plus élevées que les performances d'un seul disque HDD non RAID.

# <span id="page-9-0"></span>**3 Systèmes d'exploitation et périphériques pris en charge**

## **Systèmes d'exploitation pris en charge**

HP RAID prend en charge les versions 32 bits et 64 bits des systèmes d'exploitation Microsoft® Windows® XP Professionnel (SP1, SP2 et SP3) et Windows Vista® SP1.

## **Périphériques pris en charge**

Cette section décrit les périphériques pris en charge pour la migration RAID, y compris les disques SATA, les ordinateurs et la station d'accueil. La prise en charge des périphériques est résumée dans le tableau suivant, puis expliquée en détail sous le tableau. Les disques SATA USB 2.0 connectés à l'ordinateur ou à la station d'accueil ne peuvent pas être utilisés pour migrer vers RAID.

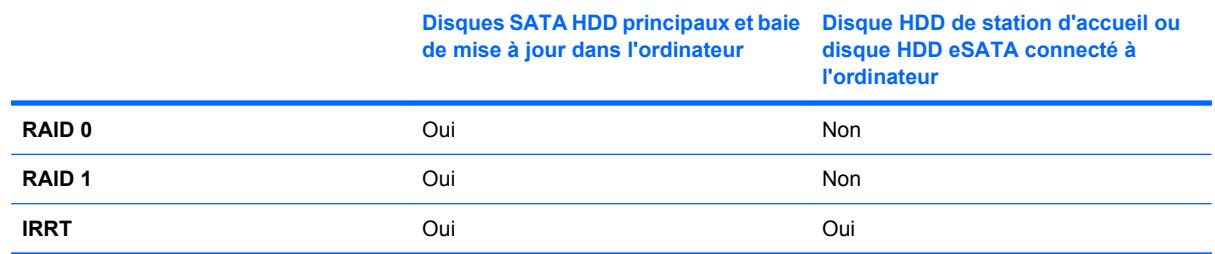

## **Kit d'options de disque HP SATA**

HP offre des kits d'options de disque SATA pour la baie de mise à niveau de l'ordinateur portable et la baie échangeable SATA de station d'accueil pour prendre en charge la migration RAID. Pour de meilleures performances RAID, les deux disques doivent avoir la même vitesse. Cependant, les ordinateurs portables HP Business autorisent l'utilisation de disques de vitesses différentes sur un volume RAID.

Des disques de capacités différentes sont également pris en charge pour la migration RAID, tant que la capacité du disque secondaire (restauration) est égale ou supérieure à celle du disque principal. Par exemple, si le disque principal est de 200 Go, au moins un disque de 200 Go est requis dans la baie de mise à niveau pour créer un volume RAID. Si la capacité du disque secondaire est supérieure à celle du disque principal, la capacité en excès du disque secondaire ne sera pas accessible. Si, par exemple, le disque principal est de 160 Go et le disque secondaire de 250 Go, seulement 160 Go du disque secondaire est utilisable dans une configuration RAID. Pour de meilleures performances RAID, les deux disques doivent donc avoir la même capacité.

## <span id="page-10-0"></span>**Disques eSATA (certains modèles)**

SATA externe ou eSATA est une interface externe permettant à un disque SATA de transférer des données à une vitesse six fois plus rapide qu'un disque SATA avec une interface USB 2.0 standard. L'illustration suivante montre un ordinateur portable pris en charge avec un disque HDD principal **(1)** et un disque eSATA **(2)** connecté au port eSATA (certains modèles) pour RAID IRRT. Quant à la capacité du disque eSATA, les mêmes recommandations indiquées pour les disques secondaires dans la baie de mise à niveau de l'ordinateur portable s'appliquent.

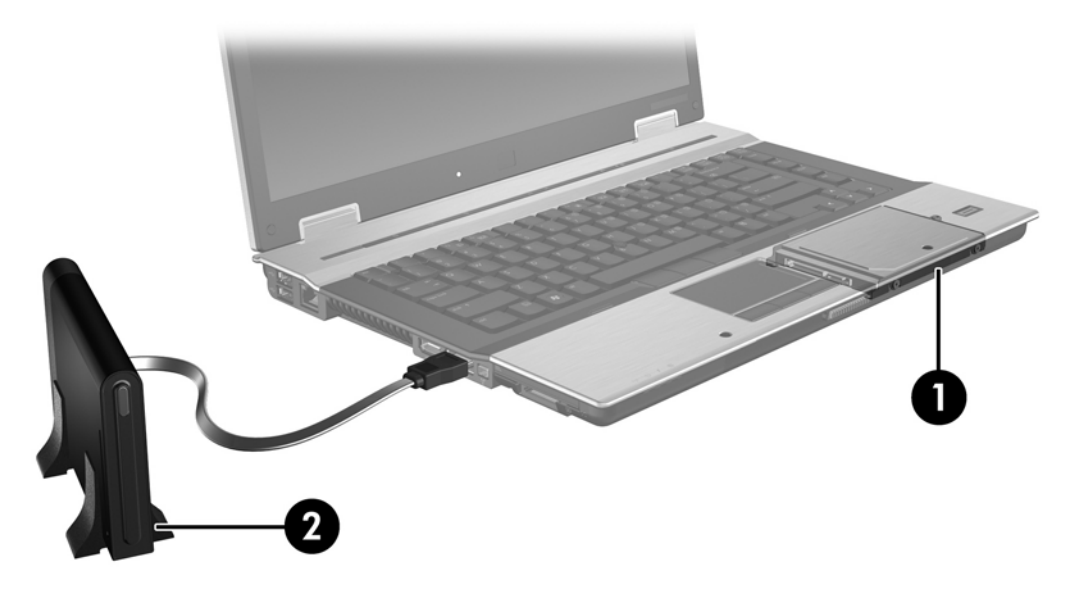

### **Ordinateurs portables HP Business**

Une gamme d'ordinateurs portables HP Business prennent en charge la technologie RAID à l'aide du logiciel Intel® Matrix Storage Manager (v8.0.2 et versions supérieures) et un disque SATA secondaire dans la baie de mise à niveau.

L'illustration ci-après montre un ordinateur portable pris en charge avec le disque HDD principal **(1)** et un disque SATA secondaire dans la baie de mise à niveau **(2)** acceptant RAID 0, RAID 1 et IRRT.

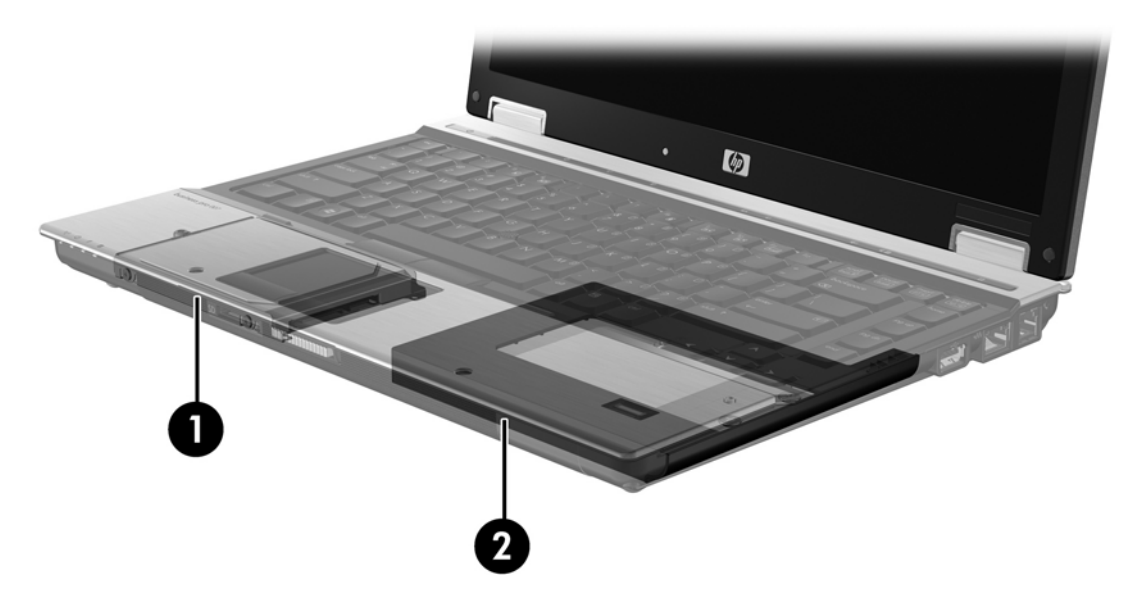

## <span id="page-11-0"></span>**Station d'accueil avancée HP**

La technologie IRRT prend en charge l'amarrage et l'extraction. Elle permet d'implémenter la copie entre le disque HDD principal **(1)** et un disque HDD en option dans la baie échangeable SATA de la station d'accueil avancée HP **(2)**.

L'illustration ci-après montre une station d'accueil avancée HP avec le disque HDD de restauration dans la baie échangeable SATA acceptant la technologie IRRT.

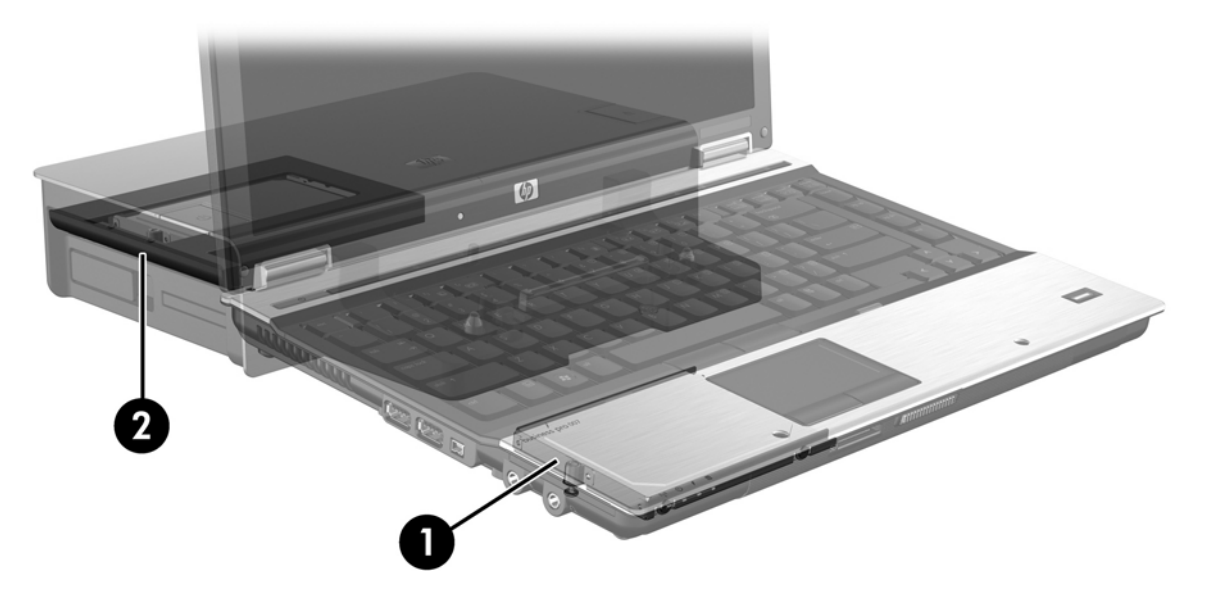

# <span id="page-12-0"></span>**4 Fonctions d'Intel Matrix Storage Manager**

Intel Matrix Storage Manager prend en charge les fonctions suivantes.

## **Interface Advanced Host Controller**

L'interface AHCI (Advanced Host Controller Interface) est une spécification permettant au disque de stockage d'activer des fonctions SATA avancées, telles que la mise en file d'attente de commande native et la connexion/déconnexion à chaud. L'interface AHCI doit être activée dans le BIOS du système pour pouvoir appliquer ces fonctions (voir [Activation de RAID dans le BIOS système \(f10\)](#page-15-0) [à la page 12\)](#page-15-0). L'interface AHCI est activée par défaut dans les ordinateurs portables HP Business pris en charge.

## **Mise en file d'attente de commande native**

Une tête de disque en lecture/écriture écrit des données dans un plateau de disque HDD en cercles concentriques (pistes) en suivant l'ordre de demande de l'écriture. Les applications requièrent rarement les données dans le même ordre d'écriture que dans le plateau. Les délais (latence) de recherche de l'ordre exact dans lequel le disque SATA HDD a reçu les demandes de lecture sont ainsi évités. La mise en file d'attente de commande native (NCQ ou Native Command Queuing) permet aux disques SATA HDD d'accepter des commandes multiples et de modifier leur ordre d'exécution pour optimiser les performances. Cela ressemble à la méthode de réorganisation des arrêts d'un ascenseur aux étages demandés pour minimiser le temps des trajets et l'usure mécanique. De même, la commande NCQ réduit la latence et le mouvement inutile de la tête du disque requis pour exécuter les demandes de lecture/écriture en attente multiples. Les performances et la fiabilité sont ainsi optimisées. La commande NCQ requiert le support du BIOS système, du contrôleur SATA et du pilote du contrôleur.

### **Fonction de connexion/déconnexion à chaud**

La fonction de connexion/déconnexion à chaud permet de retirer ou d'insérer le disque HDD de restauration SATA pendant l'exécution de l'ordinateur portable. Cette fonction est prise en charge lorsque le disque HDD de restauration est connecté au port eSATA ou dans la baie échangeable SATA de la station d'accueil. Par exemple, le disque HDD de restauration dans la baie échangeable SATA de la station d'accueil peut être retiré pendant l'exécution de l'ordinateur portable si vous devez temporairement insérer une unité optique dans la baie. La fonction de connexion/déconnexion à chaud permet également d'amarrer ou d'extraire l'ordinateur à tout moment.

## <span id="page-13-0"></span>**Technologie d'Intel Rapid Recovery**

Intel Matrix Storage Manager prend en charge les fonctions IRRT suivantes.

## **Règles de mise à jour des copies**

La technologie IRRT permet de déterminer la fréquence de mise à jour du disque HDD miroir : en continu ou sur demande. Avec la règle de mise à jour en continu, les données dans le disque principal sont copiées simultanément dans le disque miroir à condition que les deux disques soient connectés au système. Si vous extrayez l'ordinateur pendant l'utilisation du disque de restauration de la station d'accueil, toutes les nouvelles données ou les données révisées sur le disque principal sont automatiquement copiées dans le disque HDD au ré-amarrage de l'ordinateur. Cette règle permet également de terminer une opération de copie interrompue lors de l'extraction de l'ordinateur.

Avec la règle de mise à jour sur demande, les données dans le disque HDD principal sont copiées dans le disque HDD miroir lorsque vous le demandez en sélectionnant l'option de **Mise à jour du volume de restauration** dans IRRT. Après la demande, seuls les nouveaux fichiers ou les fichiers mis à jour sont copiés dans le disque HDD miroir. Avant la mise à jour du disque HDD miroir, la règle de mise à jour sur demande permet de restaurer un fichier si le fichier correspondant dans le disque HDD principal est endommagé. La règle de mise à jour sur demande permet également de protéger les données dans le disque HDD miroir si le disque HDD principal subit une attaque par virus, à condition de ne pas mettre à jour le disque HDD miroir après l'attaque.

**REMARQUE :** Vous pouvez modifier la règle de mise à jour de la copie à tout moment en cliquant avec le bouton droit de la souris sur l'option de **Modification de la règle de mise à jour du volume**.

## **Commutation automatique HDD et restauration rapide**

Si le disque HDD principal tombe en panne, IRRT passe automatiquement au disque miroir sans intervention utilisateur. IRRT affiche un message indiquant la panne du disque HDD principal. Pendant ce temps, l'ordinateur peut réamorcer à partir du disque HDD miroir. Lorsqu'un nouveau disque HDD est installé, et que l'ordinateur est réamorcé, la fonction de restauration rapide d'IRRT copie toutes les données miroir dans le disque HDD principal.

**EX REMARQUE :** Si vous utilisez la règle de mise à jour sur demande, et que le disque HDD principal tombe en panne ou qu'un fichier est endommagé dans le disque HDD principal, toutes les données non copiées en miroir sont perdues.

## **Migration simplifiée de RAID à non RAID**

Les utilisateurs peuvent migrer d'un volume RAID 1 ou IRRT vers deux disques HDD non RAID (rupture de l'ensemble) en suivant les instructions dans [Redéfinition des disques RAID en disques non RAID](#page-30-0) [à la page 27](#page-30-0).

La migration de RAID 1 vers IRRT est également prise en charge. La migration de RAID 0 vers RAID 1 ou de RAID 0 vers un disque HDD principal non RAID n'est toutefois pas prise en charge.

# <span id="page-14-0"></span>**5 Configuration d'un volume RAID**

Les instructions suivantes prévoient un disque HDD pris en charge installé dans la baie de mise à jour de l'ordinateur, dans la baie échangeable SATA de la station d'accueil, ou connecté au port eSATA de l'ordinateur portable (voir [Périphériques pris en charge à la page 6](#page-9-0)).

Les étapes de migration RAID de base sont les suivantes :

- Activation de RAID dans le BIOS système
- Activation de la migration RAID à l'aide d'Intel® Matrix Storage Console
- **ATTENTION :** Assurez-vous que l'ordinateur portable est connecté à l'alimentation secteur avant de commencer les procédures suivantes. La perte d'alimentation pendant la migration RAID peut entraîner la perte de données.

## <span id="page-15-0"></span>**Activation de RAID dans le BIOS système (f10)**

**FREMARQUE :** Les procédures suivantes prévoient l'utilisation de l'image du disque HDD livré avec l'ordinateur. Si une autre image est installée sur votre ordinateur, vous devez *d'abord* activer RAID dans le BIOS système (f10), puis installer le système d'exploitation et tous les pilotes requis, y compris le pilote Intel Matrix Storage. Suivez ensuite les étapes de la section [Activation de la migration RAID à](#page-17-0) [l'aide d'Intel Matrix Storage Console à la page 14](#page-17-0).

Les utilisateurs doivent activer la fonction RAID dans le BIOS système pour activer le contrôleur d'hôte SATA pour RAID. Les étapes sont les suivantes :

- **1.** Mettez l'ordinateur sous tension ou redémarrez-le.
- **2.** Appuyez sur f10 au démarrage de l'ordinateur.

Si vous n'appuyez pas sur f10 au bon moment, vous devrez redémarrer l'ordinateur, puis appuyer sur f10 de nouveau pour accéder à l'utilitaire.

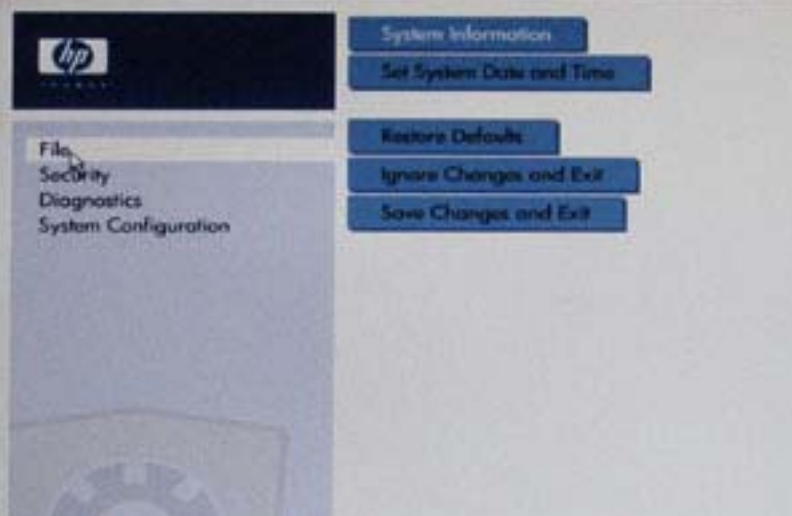

**3.** Dans le BIOS système, sélectionnez **Configuration système > Configurations du périphérique**.

- **4.** Dans la fenêtre **Configurations du périphérique**, sélectionnez **RAID** à droite de **Mode du périphérique SATA**. Cliquez sur **Oui** dans le message qui s'affiche vous avertissant que la modification de ce paramètre peut demander la réinstallation de votre système d'exploitation. Souhaitez-vous vraiment continuer ?
	- **EX REMARQUE :** L'image HDD fournie avec votre ordinateur portable contient des pilotes vous permettant de passer du mode AHCI au mode RAID et inversement sans réinstaller le système d'exploitation. Si vous utilisez une autre image HDD, vous risquez d'avoir à réinstaller le système d'exploitation.

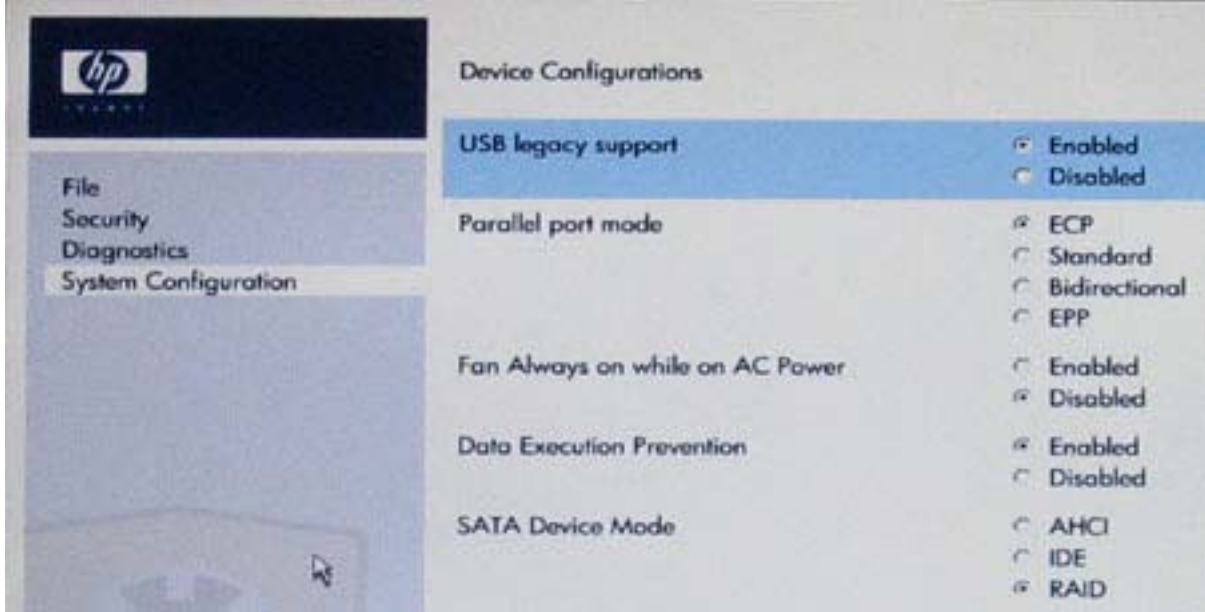

- **5.** Sélectionnez **Fichier > Enregistrer les modifications et quitter**. Puis, cliquez sur **Oui** pour enregistrer vos modifications. Si vous ne souhaitez pas appliquer vos modifications, sélectionnez **Ignorer les modifications et quitter**.
- **ATTENTION :** NE coupez PAS l'alimentation de l'ordinateur pendant que la ROM enregistre les modifications f10 de l'utilitaire Computer Setup car le CMOS (Complementary Metal Oxide Semiconductor) peut s'endommager. Quittez l'écran de configuration avant d'éteindre l'ordinateur.
- **6.** Après le démarrage du système d'exploitation, vous pouvez commencer la procédure de migration RAID.

## <span id="page-17-0"></span>**Activation de la migration RAID à l'aide d'Intel Matrix Storage Console**

- **1.** Ouvrez Intel Matrix Storage Console (la console) en sélectionnant **Démarrer > Tous les programmes > Intel Matrix Storage Manager > Intel Matrix Storage Console**.
- **E** REMARQUE : Windows Vista inclut la fonction Contrôle du compte utilisateur, destinée à améliorer la sécurité de votre ordinateur. Vous pouvez être invité à donner votre autorisation ou à fournir un mot de passe pour des tâches telles que l'installation de logiciels, l'exécution d'utilitaires ou la modification de paramètres Windows. Reportez-vous à l'aide de Windows pour plus d'informations.

La console démarre en mode de base et affiche le statut des disques installés. Les niveaux RAID disponibles sont basés sur l'emplacement du disque HDD secondaire. Par exemple, lorsque le disque secondaire se trouve dans la baie de mise à niveau de l'ordinateur portable, les trois options RAID sont disponibles comme indiqué.

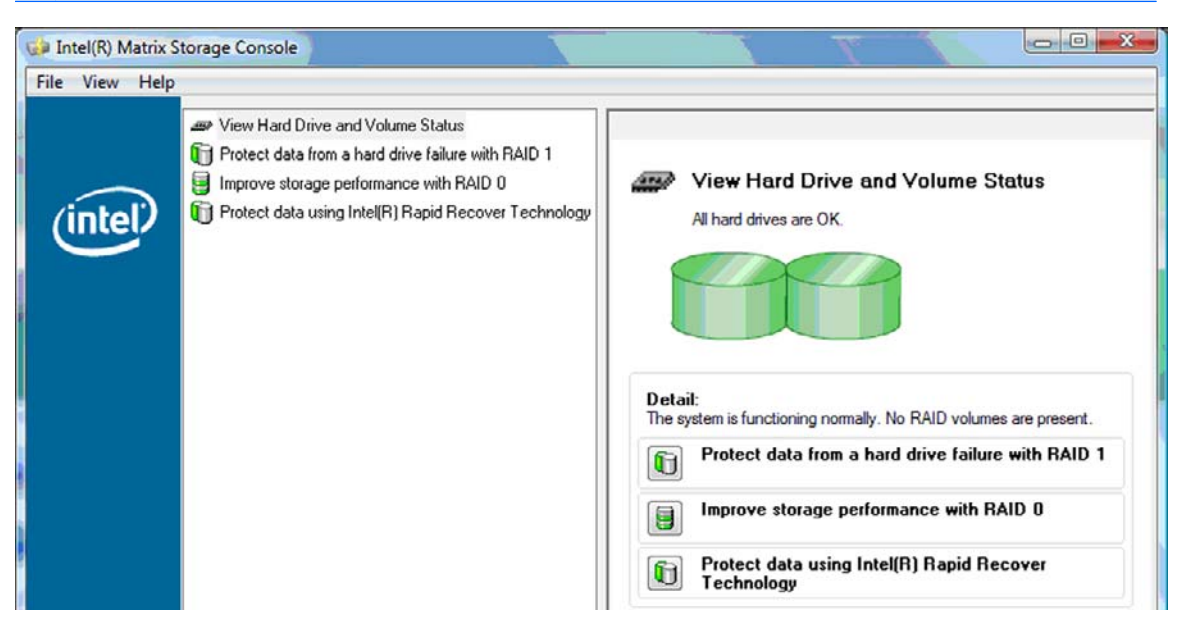

Lorsque le disque HDD secondaire se trouve dans la baie de la station d'accueil ou qu'il est connecté au port eSATA de l'ordinateur portable (certains modèles), IRRT est la seule option RAID disponible.

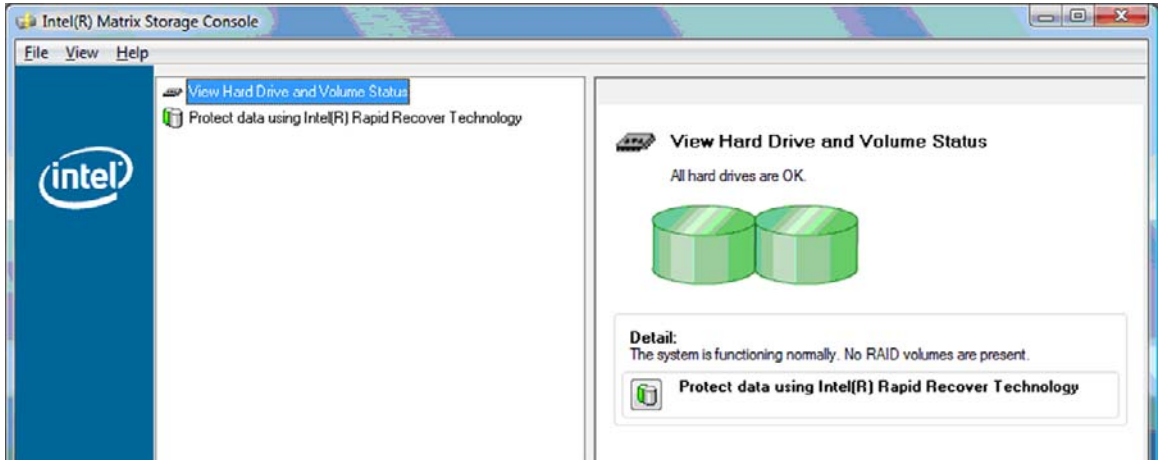

**2.** Lorsque vous sélectionnez un niveau RAID disponible dans le volet de gauche, une description

apparaît dans le volet de droite. Après avoir choisi le niveau de RAID le mieux adapté à votre application, suivez les instructions correspondantes dans les sections ci-après. Si vous êtes un utilisateur expérimenté et que vous préférez davantage d'options, reportez-vous à la section [Fonctions avancées d'Intel Matrix Storage Console à la page 22](#page-25-0).

## <span id="page-18-0"></span>**Migration vers RAID 1**

**1.** Dans le volet de gauche, sélectionnez l'option de **Protection des données en cas de panne du disque dur avec RAID 1**, puis cliquez sur l'icône en regard de l'option de **Création d'un volume RAID 1** dans le volet de droite. Lorsque le message de confirmation s'affiche, cliquez sur **Oui** pour commencer la migration ou cliquez sur **Non** pour annuler la migration.

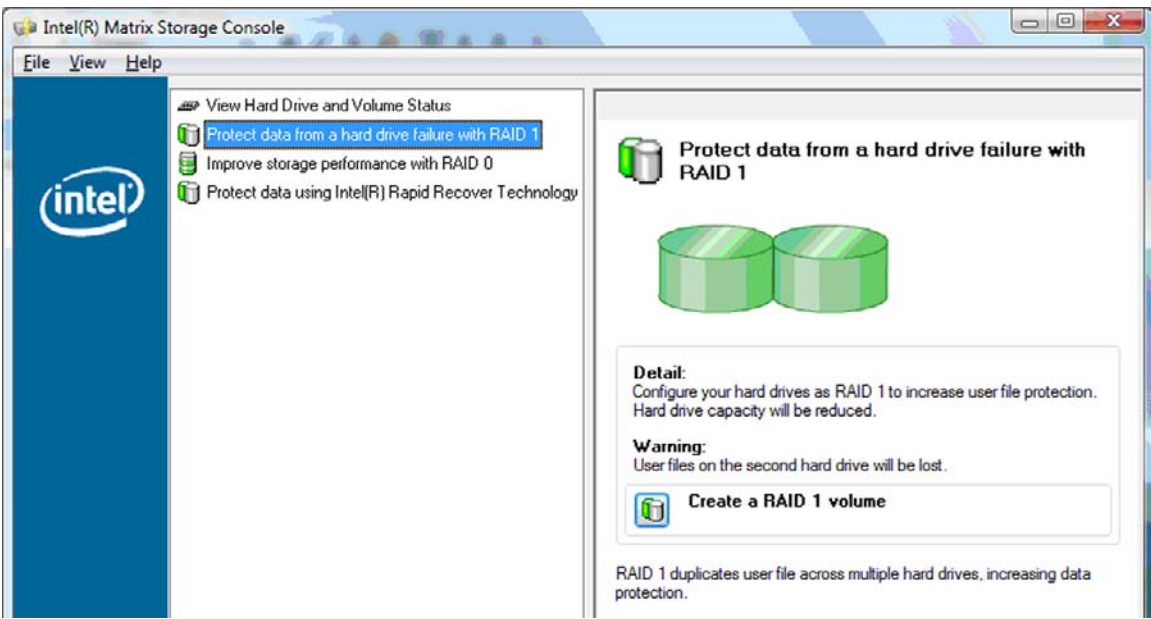

**2.** L'avancement de la migration vers RAID 1 s'affiche dans une fenêtre séparée. Vous pouvez réduire les fenêtres de console et de progression et continuer à utiliser l'ordinateur pendant la migration.

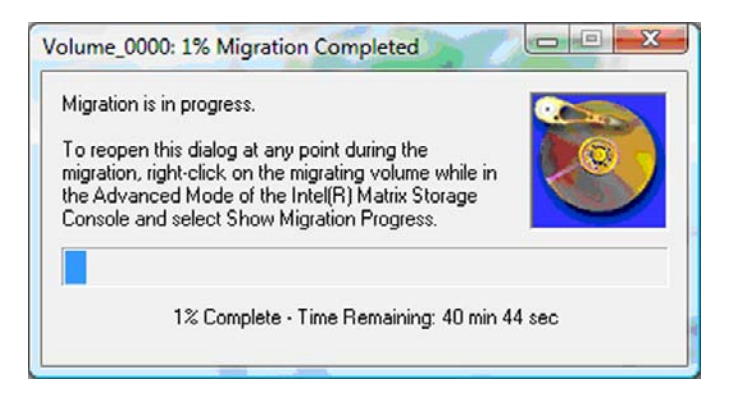

<span id="page-19-0"></span>**3.** Le statut du disque dur et du volume s'affichent à la fin de la migration.

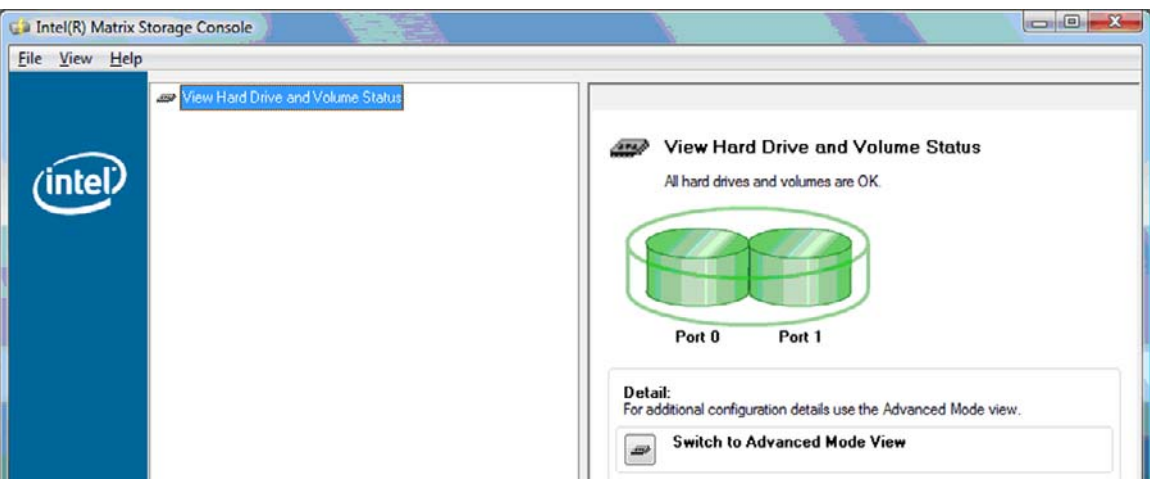

**4.** Fermez la fenêtre de la console, enregistrez les fichiers ouverts et redémarrez l'ordinateur.

## **Migration vers RAID 0**

- **EY REMARQUE :** La migration vers RAID 0 requiert des étapes avancées supplémentaires, y compris la copie de données dans un autre disque USB HDD externe. Il est recommandé de lire la procédure de migration RAID 0 complète avant de commencer.
	- **1.** Dans le volet de gauche, sélectionnez l'option d'**optimisation des performances de stockage avec RAID 0**, puis cliquez sur l'icône en regard de l'option de **Création d'un volume RAID 0** dans le volet de droite. Lorsque le message de confirmation s'affiche, cliquez sur **Oui** pour commencer la migration ou cliquez sur **Non** pour passer à un autre volume RAID.

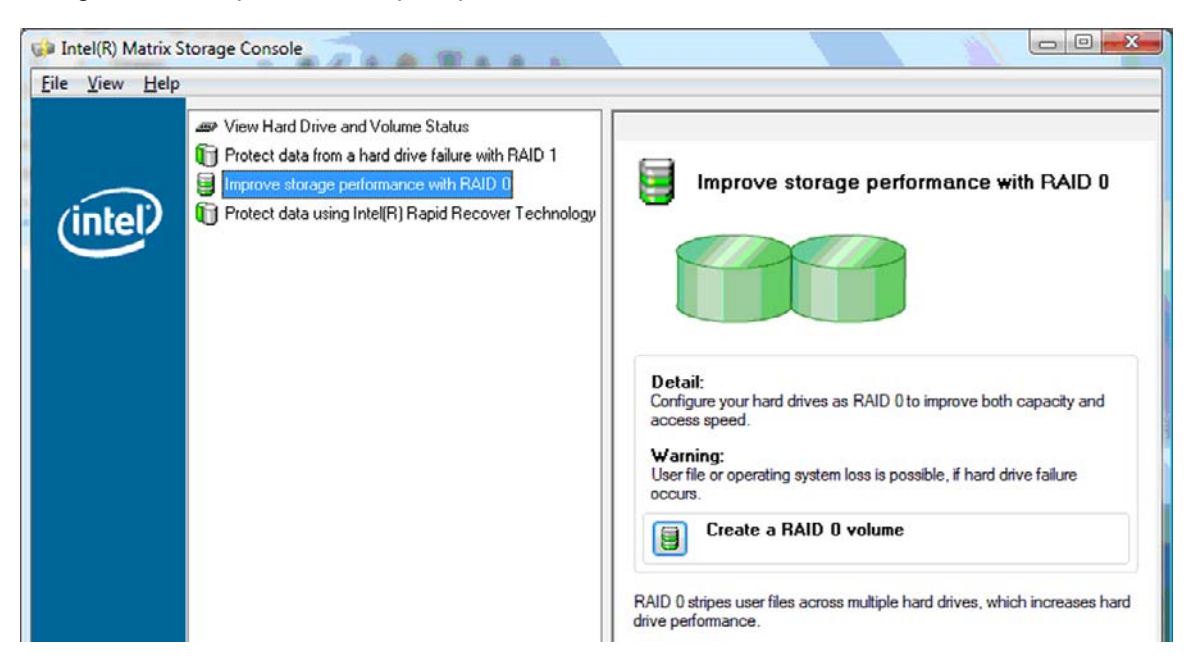

**2.** L'avancement de la migration vers RAID 0 s'affiche dans une fenêtre séparée. Vous pouvez réduire les fenêtres de console et de progression et continuer à utiliser l'ordinateur pendant la migration.

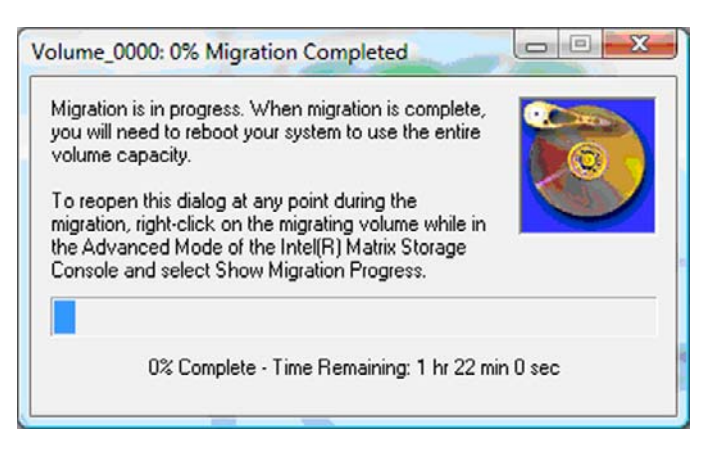

**3.** Cliquez sur **Oui** pour réamorcer le système lorsque vous y êtes invité après la création du volume.

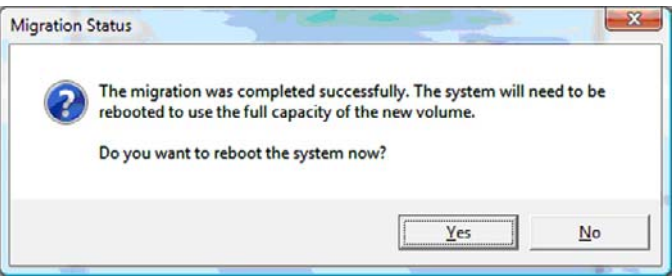

**REMARQUE :** La capacité totale du volume RAID 0 s'affiche dans la console, mais la capacité extra créée avec l'ajout du disque HDD secondaire apparaît comme un espace non alloué dans le système. Après le redémarrage du système, vous devez allouer l'espace non alloué. Pour Windows XP, la seule option via le système d'exploitation consiste à créer et formater un volume séparé. Des fonctionnalités supplémentaires dans Windows Vista vous permettent de créer un volume RAID 0.

#### **Allocation d'espace HDD non alloué**

Après le redémarrage du système, vous devez allouer l'espace non alloué. Vous pouvez créer une partition ou étendre la partition (C:) . Pour étendre la partition (C:), vous devez déplacer les partitions EFI (Extensible Firmware Interface) et Restauration en procédant comme suit. La partition EFI stocke la fonction QuickLook, les diagnostics système et le fichiers de restauration Flash du BIOS. La partition de restauration contient des fichiers permettant de restaurer l'ordinateur à l'image d'usine.

**EX REMARQUE :** Si la fonctionnalité des partitions EFI et de restauration n'est pas requise, vous pouvez supprimer ces partitions.

Dans Windows XP :

- **1.** Après le redémarrage du système, sélectionnez **Démarrer**, cliquez avec le bouton droit de la souris sur **Poste de travail**, puis cliquez sur **Gérer** dans le menu déroulant.
- **2.** Dans le volet de gauche, sous Stockage, cliquez sur **Gestion de disque**. La fenêtre de gestion de disque affiche l'espace non alloué et deux partitions — (C:) et HP\_TOOLS.
- **3.** Cliquez avec le bouton droit de la souris sur la capacité **Non allouée**, puis sélectionnez **Nouvelle partition** dans le menu déroulant. L'assistant de nouvelle partition s'affiche.
- **4.** Cliquez sur **Suivant**.
- **5.** Sélectionnez l'option de **Partition principale**, puis cliquez sur **Suivant**.

La partition est définie sur la taille maximale par défaut.

- **6.** Cliquez sur **Suivant**.
- **7.** Affectez une lettre au disque, puis cliquez sur **Suivant**.
- **8.** Sélectionnez le format **NTFS**, entrez un nom pour le volume, puis cliquez sur **Suivant**.
- **9.** Révisez vos sélections, puis cliquez sur **Terminer** pour terminer le formatage.

Dans Windows Vista :

- **1.** Sélectionnez **Démarrer**, cliquez avec le bouton droit de la souris sur **Poste de travail**, puis cliquez sur **Gérer** dans le menu déroulant. La fenêtre de gestion de l'ordinateur s'affiche.
- **2.** Dans le volet de gauche, sous Stockage, cliquez sur **Gestion de disque**. La fenêtre de gestion de disque affiche l'espace non alloué et trois partitions — (C:), HP\_TOOLS et HP\_RECOVERY.
- **EX REMARQUE :** La lettre de disque peut varier selon la configuration du système.

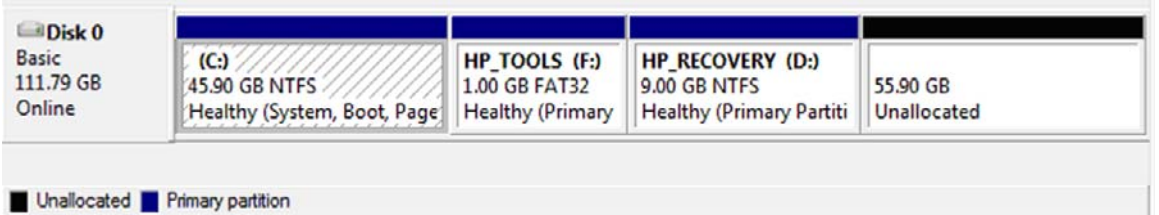

- **3.** Connectez un disque USB externe avec 10 Go d'espace libre minimum à un port USB de l'ordinateur.
- **4.** Ouvrez Windows Explorer, puis sélectionnez le disque **(C:)** principal.
- **5.** Sélectionnez **Organize** (Organiser) **> Folder and Search Options** (Dossier et options de recherche).
- **6.** Sélectionnez l'onglet **View** (Affichage).
- **7.** Dans les **Fichiers et dossiers masqués**, sélectionnez le bouton d'option en regard de l'option d'**affichage des fichiers et dossiers masqués**.
- **8.** Supprimez la coche de la case de **Masquage des fichiers protégés du système d'exploitation**, puis cliquez sur **OK**.
- **9.** Sélectionnez la partition **HP\_RECOVERY** dans le volet gauche, puis copiez son contenu (\boot, \sources, \system.save, bootmgr, and HP\_WINRE) dans le disque USB externe. Si la fenêtre de refus d'accès au dossier de destination s'affiche, cliquez sur **Continuer** pour copier le fichier. Si la fenêtre Contrôle du compte utilisateur s'affiche, cliquez sur **Continuer**.
- **10.** Sélectionnez la partition **HP\_TOOLS** dans le volet gauche, puis copiez son contenu (\Hewlett-Packard) dans le disque USB.
- **11.** Revenez à la fenêtre de gestion de disque et sélectionnez la partition **HP\_RECOVERY**. Cliquez ensuite sur l'icône de suppression dans la barre de menus. Répétez cette procédure pour la partition HP\_TOOLS. La quantité d'espace non alloué augmente.
- **12.** Cliquez avec le bouton droit de la souris sur le disque **(C:)**, puis cliquez sur l'option d'**extension du volume** dans le menu déroulant. L'assistant d'extension du volume s'affiche.
- **13.** Cliquez sur **Suivant**.
- **14.** La quantité d'espace non alloué (en Mo) disponible pour l'extension du disque (C:) s'affiche en regard de l'option de **Sélection de quantité d'espace en Mo**. Soustrayez 10 240 Mo, ou l'équivalent de 10 Go, du chiffre affiché. Par exemple, si le chiffre 67 584 Mo (ou 66 Go) s'affiche, soustrayez 10 240 Mo pour arriver à 57 344 Mo (ou 56 Go). Remplacez la capacité affichée par la capacité calculée ou appuyez sur la flèche vers le bas jusqu'à ce que le chiffre calculé apparaisse.
- **15.** Cliquez sur **Suivant**, puis sur **Terminer**. La nouvelle capacité du volume RAID 0 et 10 Go de capacité non allouée s'affichent dans la fenêtre de gestion de disque.
- **16.** Créez la partition HP\_TOOLS en procédant comme suit :
	- **a.** Cliquez avec le bouton droit de la souris sur la capacité **Non allouée**, puis cliquez sur l'option de **New Simple Volume** (Nouveau volume simple) dans le menu déroulant. L'assistant de nouveau volume simple s'affiche.
	- **b.** Cliquez sur **Suivant**.
	- **c.** Entrez 1 024 Mo dans la zone à cet effet, puis cliquez sur **Suivant**.
	- **d.** Sélectionnez la lettre de disque **(E:)**, puis cliquez sur **Suivant**.
	- **e.** Sélectionnez **FAT32** comme File System. À droite du libellé Volume, entrez le nom HP\_TOOLS.
	- **f.** Cliquez sur **Suivant**, puis sur **Terminer**.
- **17.** Répétez cette étape pour affecter la lettre de disque **(D:)** aux 9 Go restants de capacité non allouée. Formatez ensuite la partition en **NTFS** et nommez-la HP\_RECOVERY.

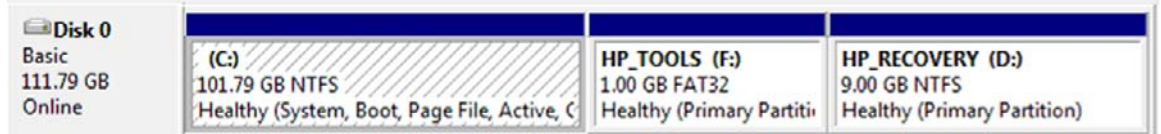

- **18.** Dans Windows Explorer, copiez le contenu de HP\_TOOLS et HP\_RECOVERY du disque USB vers les partitions correspondantes.
- **19.** Afin que la fonctionnalité de restauration HP fonctionne correctement (F11 pendant POST), la BCD (Boot Configuration Data) doit être mise à jour. Les commandes suivantes doivent être exécutées en mode Administrateur. Il est recommandé de créer un fichier batch (\*.bat) avec ces commandes et de les exécuter au lieu de les entrer individuellement.
- **REMARQUE :** Les commandes considèrent le disque (D:) comme la partition HP\_RECOVERY. Si ce n'est pas le cas, remplacez D par la lettre correcte.

BCDEDIT.EXE -store D:\Boot\BCD -create {ramdiskoptions} -d "Ramdisk Options"

BCDEDIT.EXE -store D:\Boot\BCD -set {ramdiskoptions} ramdisksdidevice partition=D:

BCDEDIT.EXE -store D:\Boot\BCD -set {ramdiskoptions} ramdisksdipath \boot\boot.sdi

<span id="page-23-0"></span>BCDEDIT.EXE -store D:\Boot\BCD -create {572bcd55-ffa7-11d9-aae0-0007e994107d} -d "HP Recovery Environment" -application OSLOADER

BCDEDIT.EXE -store D:\Boot\BCD -set {572bcd55-ffa7-11d9-aae0-0007e994107d} device ramdisk=[D:]\sources\winre.wim,{ramdiskoptions}

BCDEDIT.EXE -store D:\Boot\BCD -set {572bcd55-ffa7-11d9-aae0-0007e994107d} path \windows\system32\boot\winload.exe

BCDEDIT.EXE -store D:\Boot\BCD -set {572bcd55-ffa7-11d9-aae0-0007e994107d} osdevice ramdisk=[D:]\sources\winre.wim,{ramdiskoptions}

BCDEDIT.EXE -store D:\Boot\BCD -set {572bcd55-ffa7-11d9-aae0-0007e994107d} systemroot \windows

BCDEDIT.EXE -store D:\Boot\BCD -set {572bcd55-ffa7-11d9-aae0-0007e994107d} winpe yes

BCDEDIT.EXE -store D:\Boot\BCD -set {572bcd55-ffa7-11d9-aae0-0007e994107d} detecthal yes

BCDEDIT.EXE -store D:\Boot\BCD -set {572bcd55-ffa7-11d9-aae0-0007e994107d} nx optin

BCDEDIT.EXE -store D:\Boot\BCD -set {572bcd55-ffa7-11d9-aae0-0007e994107d} custom: 46000010 yes

BCDEDIT.EXE -store D:\Boot\BCD -create {bootmgr} /d "Windows Boot Manager"

BCDEDIT.EXE -store D:\Boot\BCD -set {bootmgr} device boot

BCDEDIT.EXE -store D:\Boot\BCD -set {bootmgr} displayorder {default}

BCDEDIT.EXE -store D:\Boot\BCD -set {bootmgr} default {572bcd55-ffa7-11d9aae0-0007e994107d}

BCDEdit.exe -store C:\Boot\BCD -set {ramdiskoptions} ramdisksdidevice partition=D:

BCDEdit.exe -store C:\Boot\BCD -set {572bcd55-ffa7-11d9-aae0-0007e994107d} device ramdisk=[D:]\sources\winre.wim,{ramdiskoptions}

BCDEdit.exe -store C:\Boot\BCD -set {572bcd55-ffa7-11d9-aae0-0007e994107d} osdevice ramdisk=[D:]\sources\winre.wim,{ramdiskoptions}

BCDEdit.exe -store C:\Boot\BCD -set {default} recoverysequence {572bcd55-ffa7-11d9 aae0-0007e994107d}

BCDEdit.exe -store C:\Boot\BCD -set {default} recoveryenabled yes

- **20.** Après la création du fichier batch, dans Windows Explorer, cliquez avec le bouton droit de la souris sur le fichier et sélectionnez l'**exécution en tant qu'administrateur**. Le fichier batch s'exécute.
- **21.** Redémarrez l'ordinateur.

#### **Migration vers IRRT**

IRRT offre un meilleur contrôle de copie des données du disque principal vers le disque de restauration. Lorsque le disque HDD secondaire se trouve dans la baie échangeable SATA de la station d'accueil ou qu'il est connecté au port eSATA de l'ordinateur portable (certains modèles), IRRT est la seule option RAID disponible.

**1.** Sélectionnez l'option de **Protection des données à l'aide d'Intel® Rapid Recover Technology** dans le volet gauche, puis cliquez sur l'icône en regard de l'option de **Création d'un volume de restauration** dans le volet droit. Lorsque le message de confirmation s'affiche, cliquez sur **Oui** pour commencer la migration ou cliquez sur **Non** pour passer à un autre volume RAID.

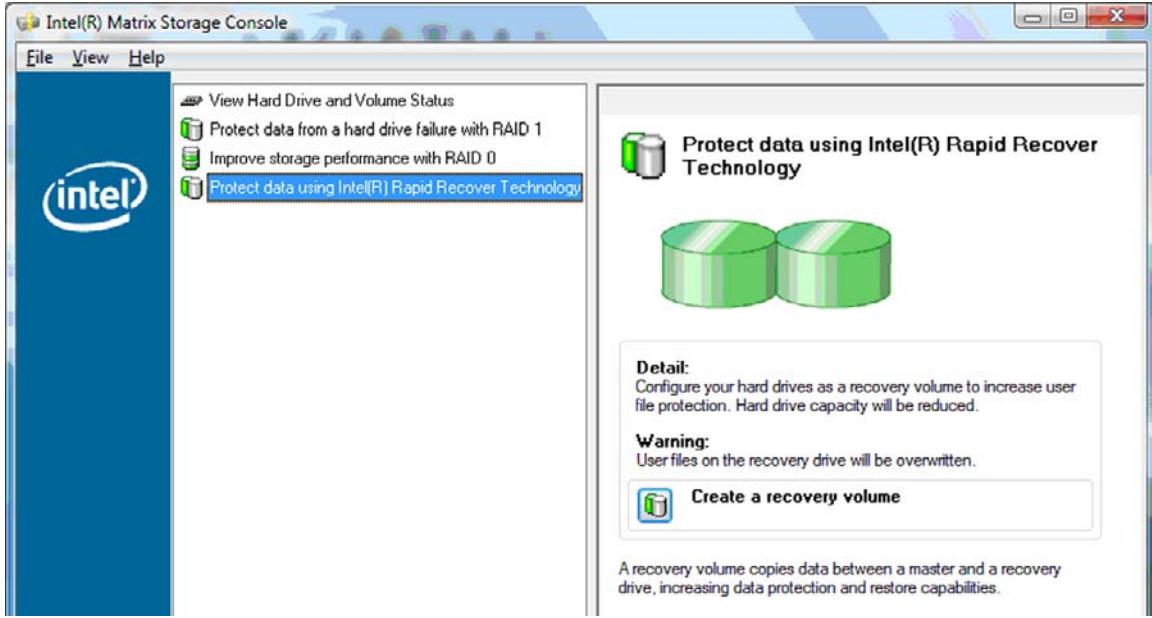

**2.** Le logiciel MSM s'exécute en arrière-plan pendant la création du volume RAID. Vous pouvez réduire la fenêtre de console et continuer à utiliser l'ordinateur pendant la migration.

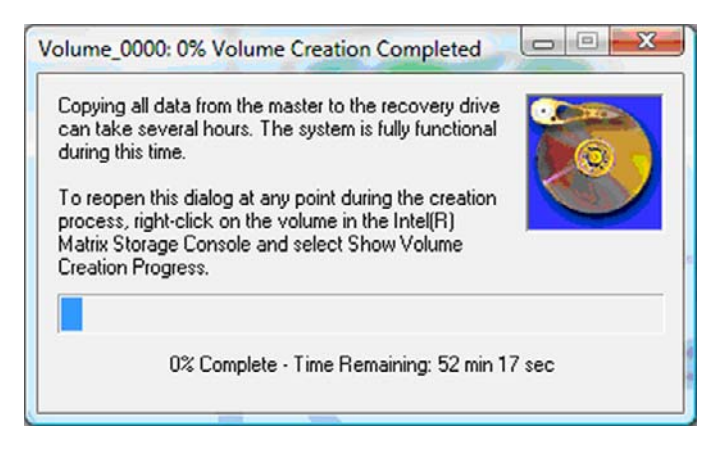

<span id="page-25-0"></span>**3.** Lorsque la migration RAID est terminée, une fenêtre de notification s'affiche. La fenêtre de la console affiche le statut du volume.

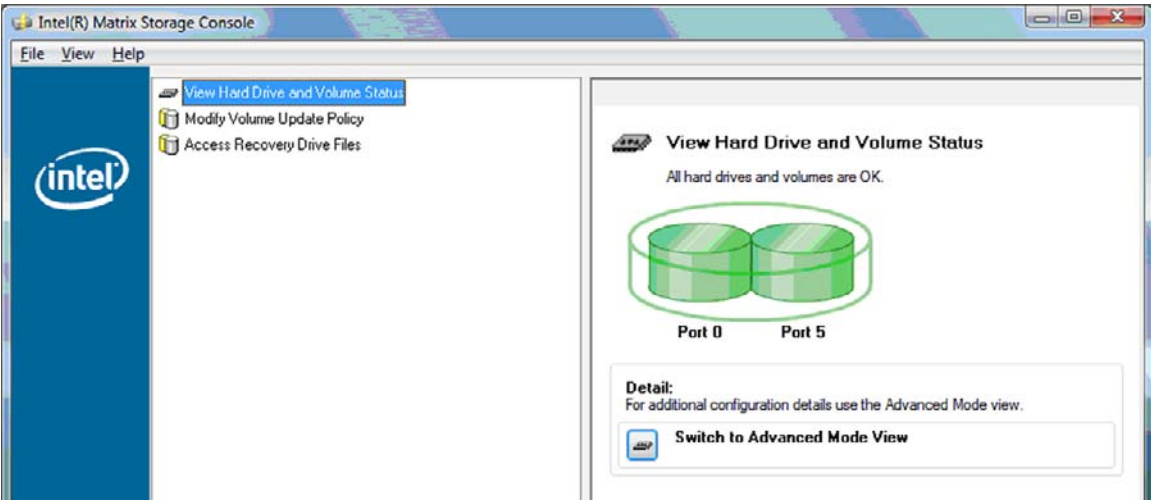

**4.** Il est recommandé de redémarrer l'ordinateur après la création du volume RAID.

## **Fonctions avancées d'Intel Matrix Storage Console**

Cette procédure de configuration facultative est disponible pour les utilisateurs avancés.

**1.** Pour une vue plus détaillée du contrôleur RAID et des disques SATA HDD dans le système, sélectionnez **View** (Affichage) **> Advanced Mode** (Mode avancé). Le volet de gauche ou volet du périphérique, affiche la vue logique et physique des disques disponibles.

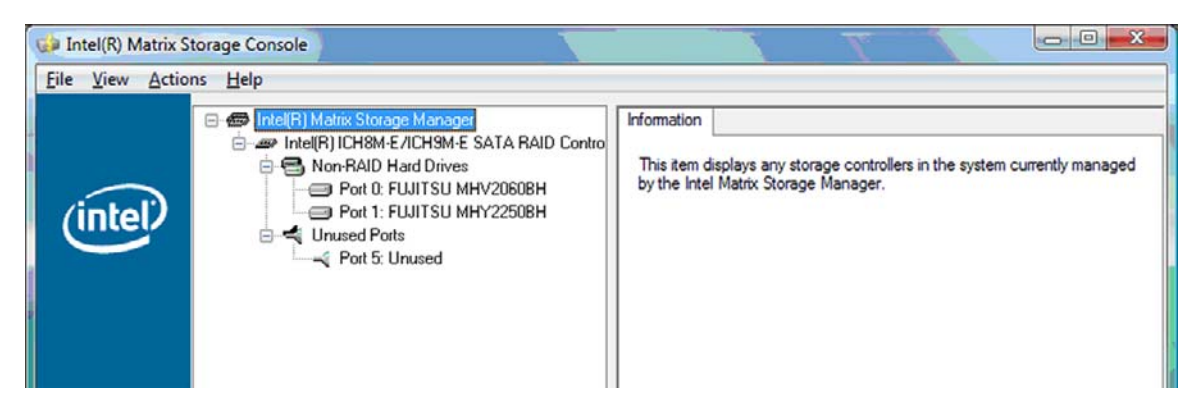

**2.** En mode avancé, la console inclut également le menu d'actions, qui permet d'accéder aux options RAID avancées pour la configuration manuelle d'un volume RAID ou de restauration.

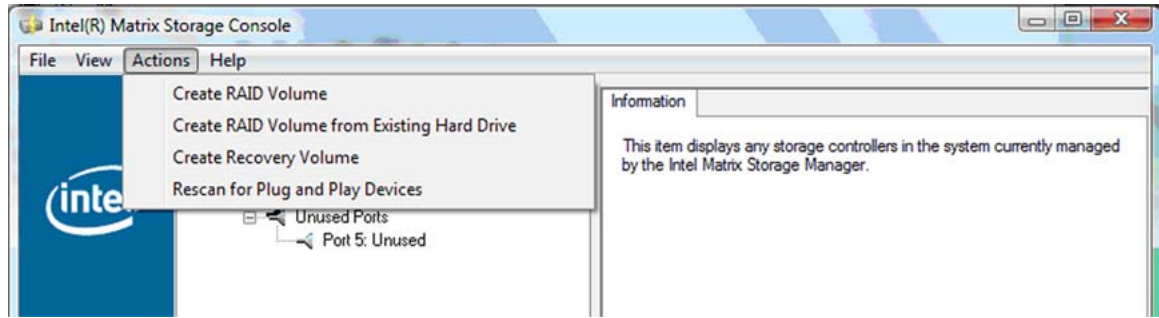

**3.** La sélection d'une option d'action ouvre l'assistant de création du volume de restauration, qui vous permet de sélectionner le disque principal et le disque secondaire (restauration). Pour plus d'informations, sélectionnez **Help** (Aide) **> Contents and Index** (Contenu et index) ou appuyez sur f1.

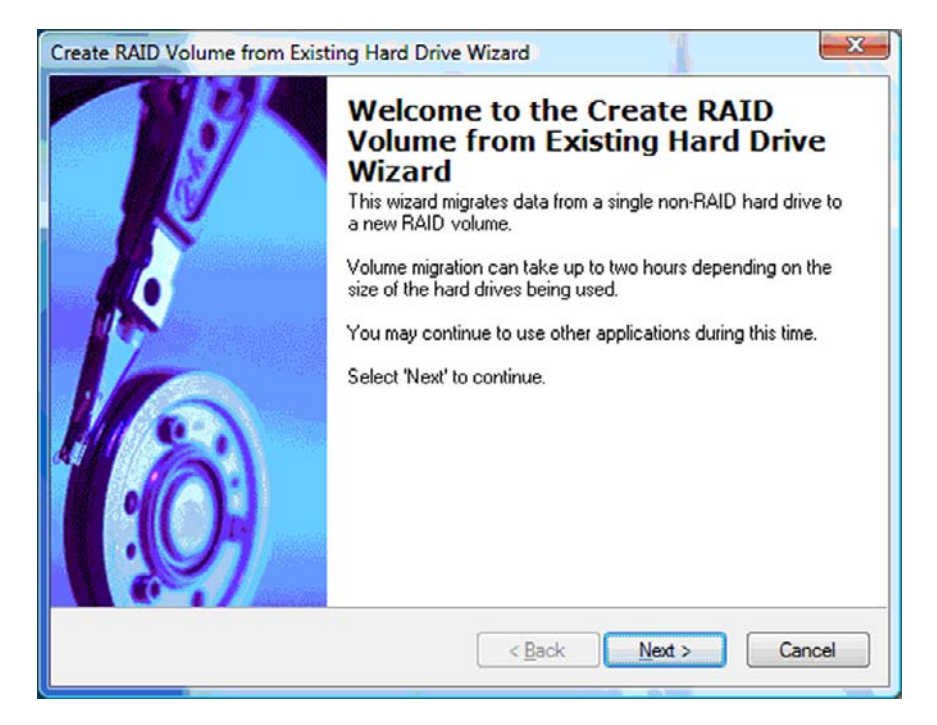

## <span id="page-27-0"></span>**Utilisation des fonctions d'Intel Matrix Storage Console**

## **Modification de la règle de mise à jour du volume**

La technologie IRRT permet de sélectionner la fréquence de mise à jour du disque HDD de restauration : en continu ou sur demande. La mise à jour en continu est la règle par défaut (voir [Règles de mise à](#page-13-0) [jour des copies à la page 10](#page-13-0)). Pour passer à la règle de mise à jour sur demande, procédez come suit :

**1.** Dans le volet gauche, sélectionnez **Modify Volume Update Policy** (Modifier la règle de mise à jour du volume). La règle de mise à jour actuelle s'affiche dans le volet droit.

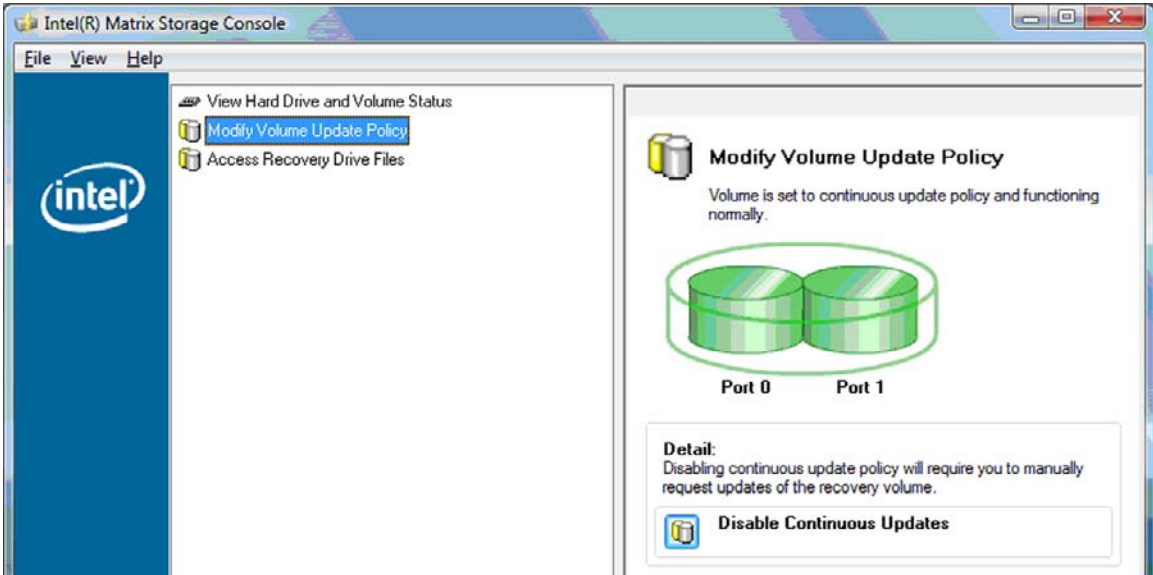

**2.** Sélectionnez l'icône en regard de l'option **Disable Continuous Updates** (Désactiver les mises à jour en continu) dans le volet de droite. La règle de mise à jour sur demande s'affiche dans le mode de base.

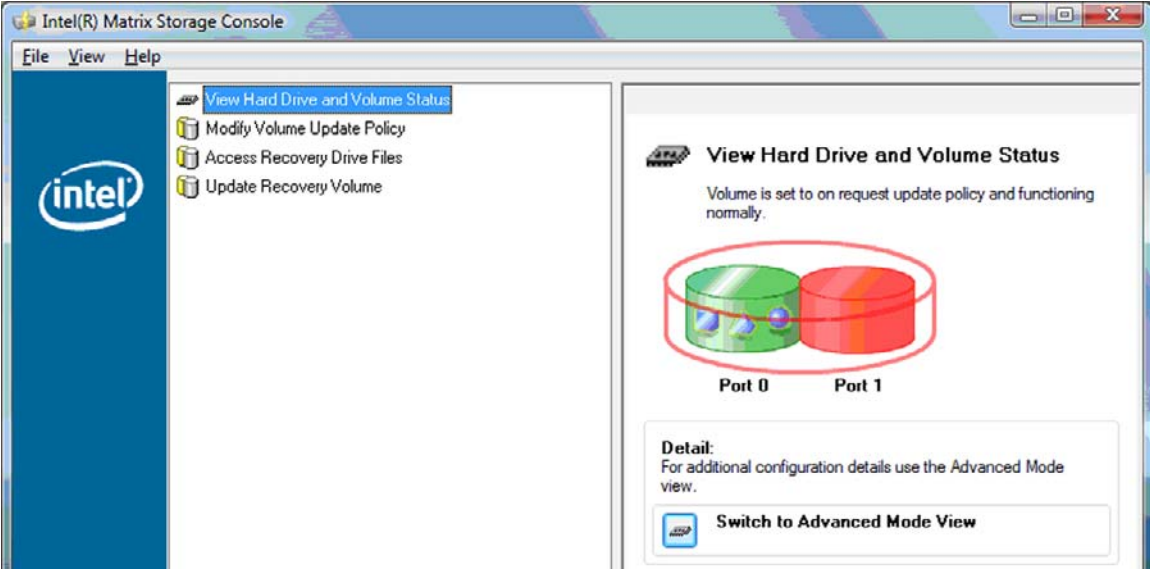

**3.** Lorsque vous utilisez la règle de mise à jour sur demande, vous pouvez manuellement mettre à jour le volume de restauration en sélectionnant **Update Recovery Volume** (Mettre à jour le volume <span id="page-28-0"></span>de restauration) dans le volet gauche, puis en sélectionnant l'icône de même nom dans le volet droit.

- **4.** Vous pouvez restaurer la règle de mise à jour en contenu à tout moment en sélectionnant **Modify Volume Update Policy** (Modifier la règle de mise à jour du volume) et l'icône en regard de l'option **Enable Continuous Updates** (Activer les mises à jour en continu).
- **5.** Fermez la console.

## **Accès aux fichiers du disque de restauration (IRRT seulement)**

Lorsque vous utilisez la fonction IRRT, vous pouvez accéder au disque de restauration pour afficher les fichiers dans Windows Explorer. Cependant, lorsque vous accédez aux fichiers du disque de restauration, le volume de restauration ne peut être mis à jour que lorsque vous réactivez la règle de mise à jour en continu.

**EXARQUE :** Lorsque vous accédez aux fichiers sur le disque de restauration, le statut du disque de restauration change en lecture seule. Vous pouvez uniquement copier des fichiers du disque de restauration vers le disque principal ou vers un autre support de stockage.

Pour accéder aux fichiers du disque de restauration :

**1.** Sélectionnez **Access Recovery Drive Files** (Accéder aux fichiers du disque de restauration) dans le volet gauche, puis cliquez sur l'icône en regard de l'option de même nom dans le volet droit. Un message indique que les mises à jour du volume de restauration seront désactivées.

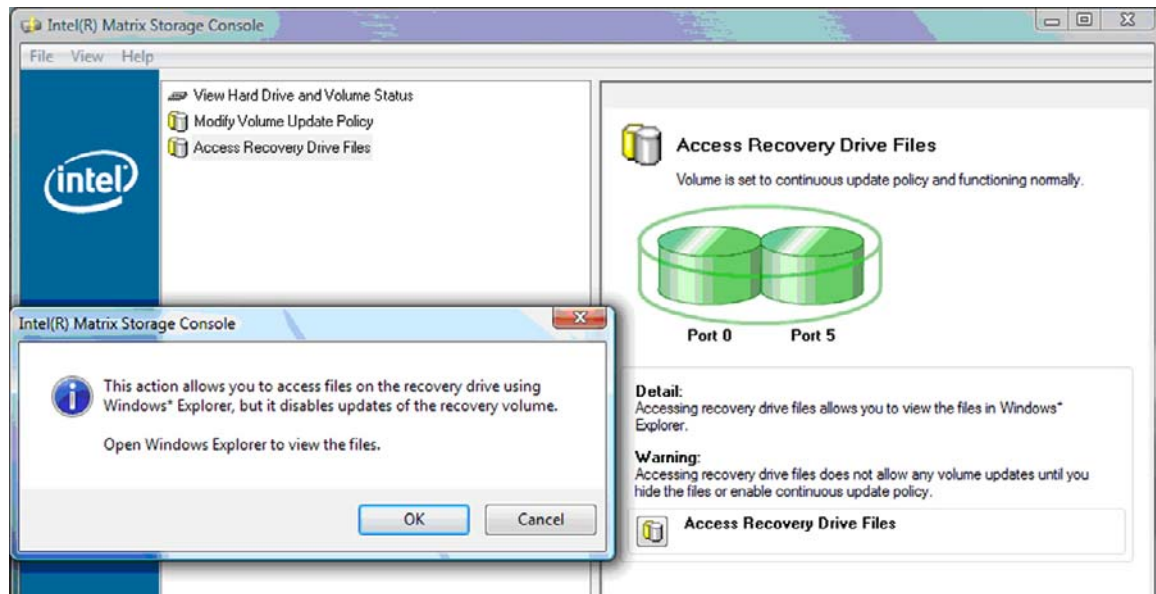

**2.** Cliquez sur **OK** pour confirmer l'accès aux fichiers du disque de restauration. Vous pouvez maintenant ouvrir Windows Explorer et afficher les fichiers. La règle de mise à jour change en sur demande, et le volume de restauration clignote en rouge dans la fenêtre de la console.

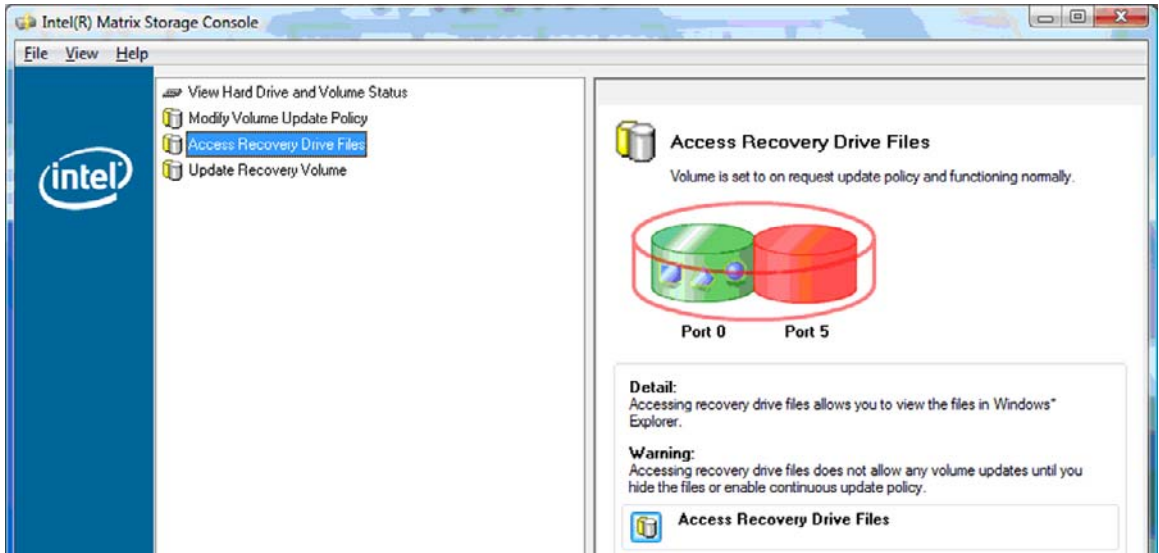

**3.** Après l'affichage des fichiers dans Explorer, sélectionnez **Modify Volume Update Policy** (Modifier la règle de mise à jour du volume) dans le volet gauche, puis sélectionnez l'icône en regard de l'option **Enable Continuous Updates** (Activer les mises à jour en continu) dans le volet droit.

# <span id="page-30-0"></span>**6 Redéfinition des disques RAID en disques non RAID**

Vous pouvez redéfinir un volume RAID 1 ou IRRT sur deux volumes non RAID en procédant comme suit pour accéder à Intel Option ROM et redéfinir les deux disques sur le statut non RAID. Vous devez également redéfinir les deux disques sur non RAID si vous avez besoin de déplacer le disque de restauration RAID de la baie de mise à niveau de l'ordinateur portable vers la baie de la station d'accueil.

- **EX REMARQUE :** Vous ne pouvez pas transférer un volume RAID 0 vers un volume RAID 1 ou un disque HDD principal non RAID, car la taille du volume RAID 0 doit être supérieure à la capacité du disque HDD principal. Si vous voulez restaurer le disque HDD principal dans un volume RAID 0 au statut non RAID, vous devez d'abord sauvegarder toutes les données sur un disque externe de capacité suffisante. Procédez ensuite comme suit pour redéfinir les disques RAID 0 sur disques non RAID. Après avoir terminé cette procédure, vous devez réinstaller le système d'exploitation sur le disque principal.
	- **1.** Mettez l'ordinateur sous tension ou redémarrez-le. Lorsque la fenêtre Option ROM s'affiche, appuyez sur ctrl+I pour ouvrir l'utilitaire de configuration.

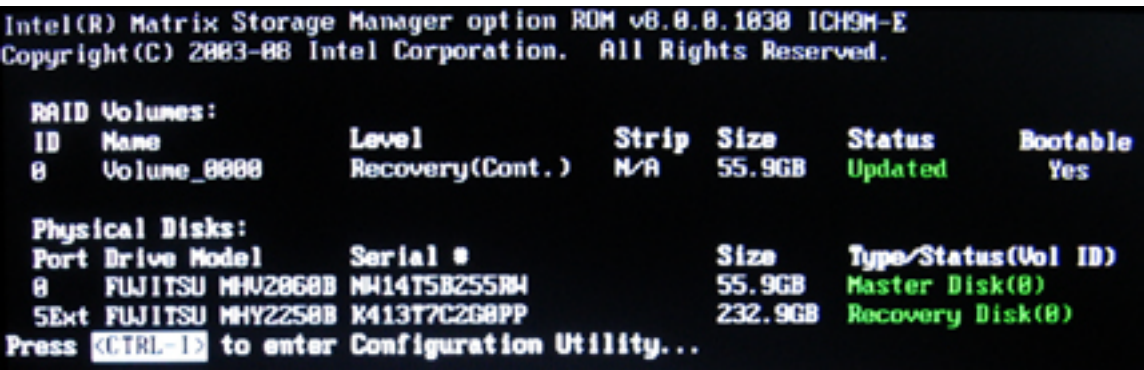

**2.** Dans le menu principal, utilisez les touches de direction pour sélectionner **3. Reset Disks to Non-RAID** (Redéfinir les disques sur disques non RAID), puis appuyez sur entrée. La fenêtre de redéfinition de données RAID s'affiche.

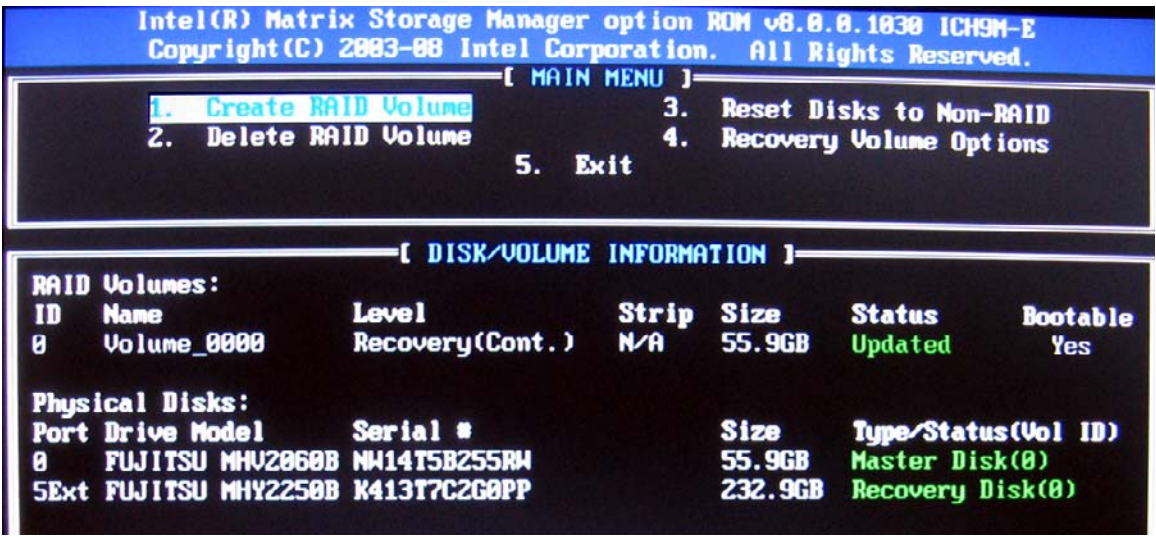

- **3.** Appuyez sur la barre d'espacement pour sélectionner le premier disque, puis appuyez sur la flèche vers le bas et la barre d'espacement pour sélectionner le second disque.
- **4.** Appuyez sur la touche entrée, puis appuyez sur Y pour confirmer la sélection.

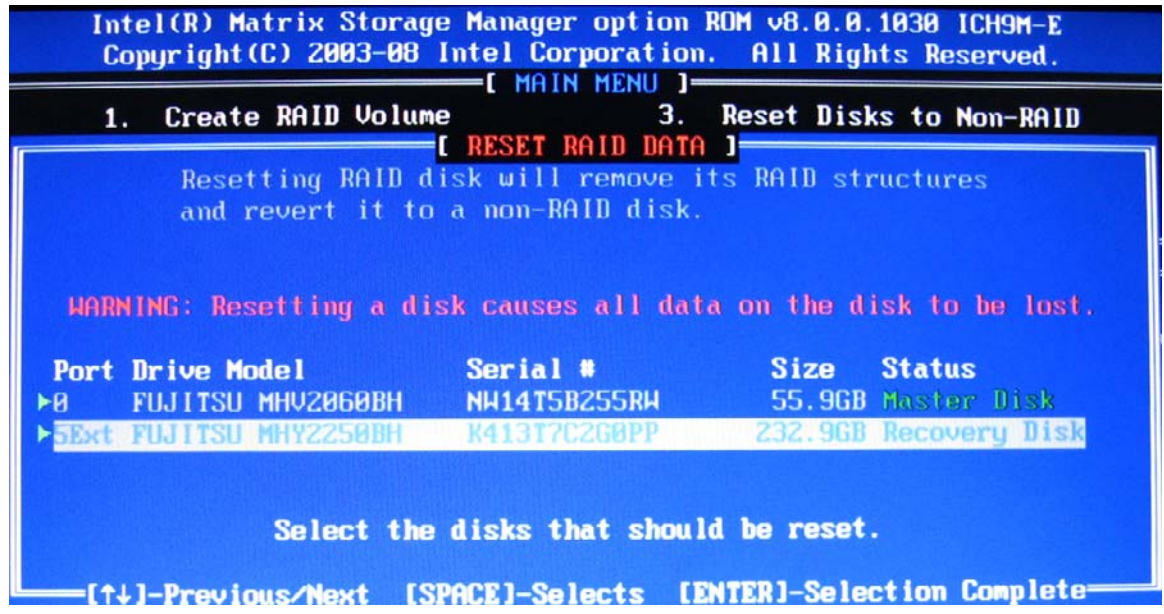

**5.** Utilisez la flèche vers le bas pour sélectionner **5. Exit** (Quitter), puis appuyez sur entrée et Y pour redémarrer le système.

# <span id="page-32-0"></span>**7 Foire aux questions**

## **Plusieurs volumes RAID peuvent-ils être installés sur un ordinateur ?**

Non, vous ne pouvez installer qu'un seul volume RAID sur un ordinateur.

## **Le Matrix RAID est-il pris en charge pour avoir RAID 0 et RAID 1 sur un seul volume RAID ?**

Non.

## **Puis-je extraire l'ordinateur si le disque HDD de restauration se trouve dans la baie échangeable SATA de la station d'accueil ?**

Oui. Si vous sélectionnez la règle de mise à jour en continu, les données sont automatiquement copiées vers le disque de restauration de la station d'accueil lorsque vous amarrez de nouveau l'ordinateur. Si vous sélectionnez la règle de mise à jour sur demande, vous devez suivre la procédure standard pour copier les données vers le disque HDD de restauration lorsque vous amarrez de nouveau l'ordinateur.

# <span id="page-33-0"></span>**Index**

### **A**

accès aux fichiers du disque de restauration [25](#page-28-0) activation de la migration RAID [14](#page-17-0) activation de RAID [12](#page-15-0) agrégat par bande [2](#page-5-0), [5](#page-8-0)

## **B**

bande [2](#page-5-0), [3](#page-6-0)

## **C**

commutation automatique HDD et restauration rapide [10](#page-13-0) connexion/déconnexion à chaud [9](#page-12-0) copie [5](#page-8-0)

## **D**

disque de restauration [2](#page-5-0), [3](#page-6-0), [10,](#page-13-0) [20](#page-23-0), [25,](#page-28-0) [27](#page-30-0), [29](#page-32-0) disque principal [2](#page-5-0) disques eSATA [7](#page-10-0) Disques SATA [6](#page-9-0)

### **E**

ensemble RAID [2,](#page-5-0) [5](#page-8-0)

### **F**

fiabilité [2](#page-5-0) fichiers, accès au disque de restauration [25](#page-28-0) foire aux questions [29](#page-32-0) fonctions avancées d'Intel Matrix Storage Console [22](#page-25-0) fonctions d'Intel Matrix Storage Manager<sub>9</sub> fonctions IRRT d'Intel Matrix Storage Console [24](#page-27-0)

## **H**

HDD [2](#page-5-0)

#### **I**

interface Advanced Host Controller [9](#page-12-0) IRRT [3](#page-6-0)

## **K**

kit d'options de disque HP SATA [6](#page-9-0)

### **M**

migration RAID [2](#page-5-0), [6](#page-9-0), [11,](#page-14-0) [14](#page-17-0) migration simplifiée [10](#page-13-0) migration vers IRRT [20](#page-23-0) migration vers RAID 0 [16](#page-19-0) migration vers RAID 1 [15](#page-18-0) mise en file d'attente de commande native [9](#page-12-0) modes [3](#page-6-0) modes RAID pris en charge [3](#page-6-0) modification de la règle de mise à jour du volume [24](#page-27-0)

### **O**

option ROM [2,](#page-5-0) [27](#page-30-0) ordinateurs portables HP Business [7](#page-10-0)

### **P**

performances [5](#page-8-0) périphériques pris en charge [6](#page-9-0)

## **R**

RAID 0 [3](#page-6-0) RAID 1 [3](#page-6-0) redéfinition des disques RAID en disques non RAID [27](#page-30-0)

règles de mise à jour des copies [10](#page-13-0)

## **S**

station d'accueil avancée HP [8](#page-11-0) systèmes d'exploitation pris en charge [6](#page-9-0)

## **T**

technologie d'Intel Rapid Recovery [3,](#page-6-0) [10](#page-13-0) terminologie RAID agrégat par bande [2](#page-5-0) bande [2](#page-5-0) disque de restauration [2](#page-5-0) disque principal [2](#page-5-0) ensemble RAID [2](#page-5-0) fiabilité [2](#page-5-0) migration RAID [2](#page-5-0) volume RAID [2](#page-5-0) Terminologie RAID HDD [2](#page-5-0) option ROM [2](#page-5-0) tolérance d'incident [2](#page-5-0) tolérance d'incident [2](#page-5-0), [3](#page-6-0), [4](#page-7-0), [5](#page-8-0)

### **V**

volume RAID [2,](#page-5-0) [6](#page-9-0), [11,](#page-14-0) [29](#page-32-0)

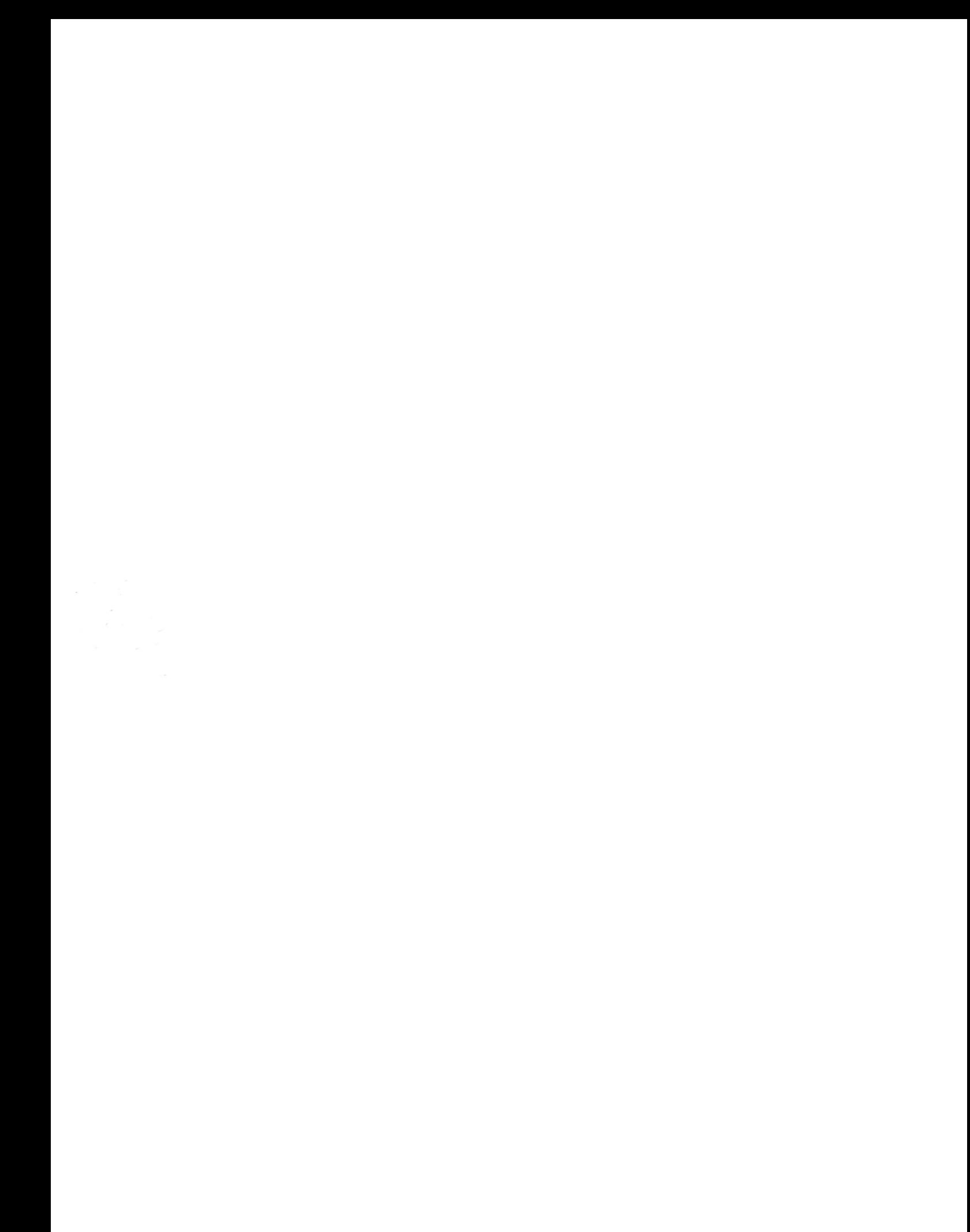